# **INTEGRA**

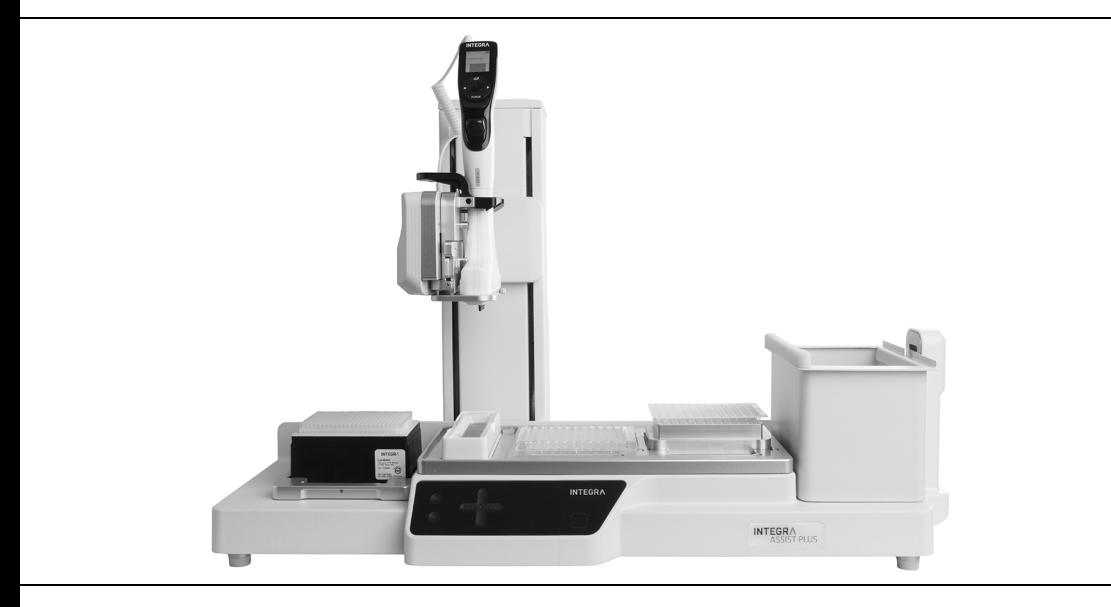

 **ASSIST PLUS** Bedienungsanleitung

### **Declaration of conformity**

### **INTEGRA Biosciences AG – 7205 Zizers, Switzerland**

declares on its own responsibility that the device

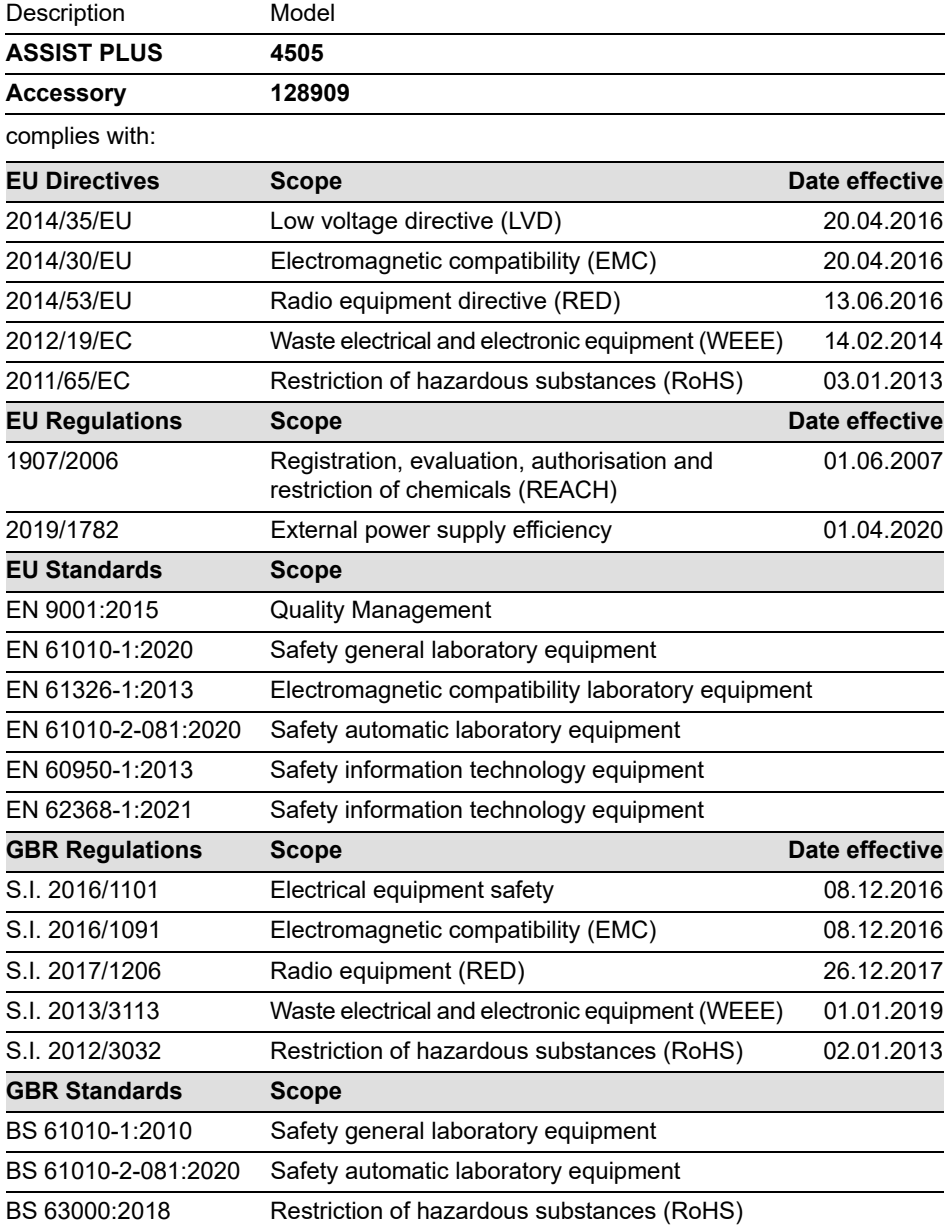

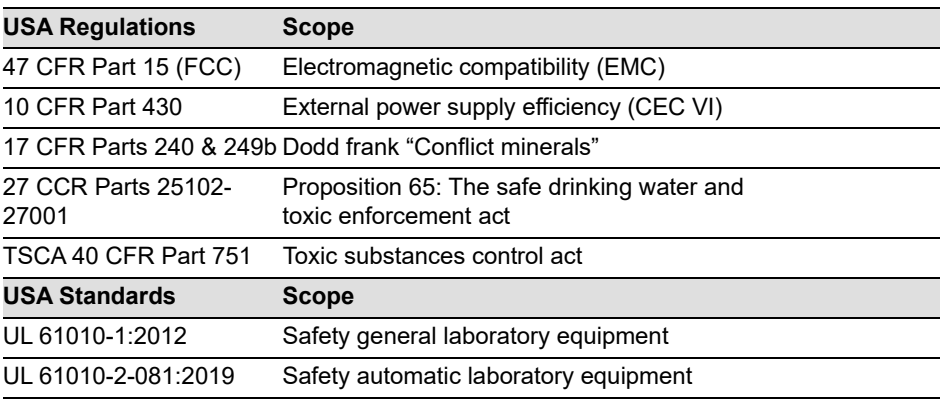

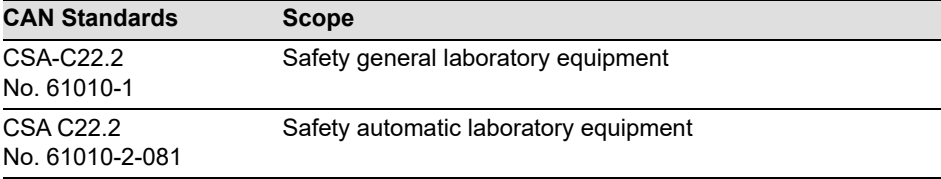

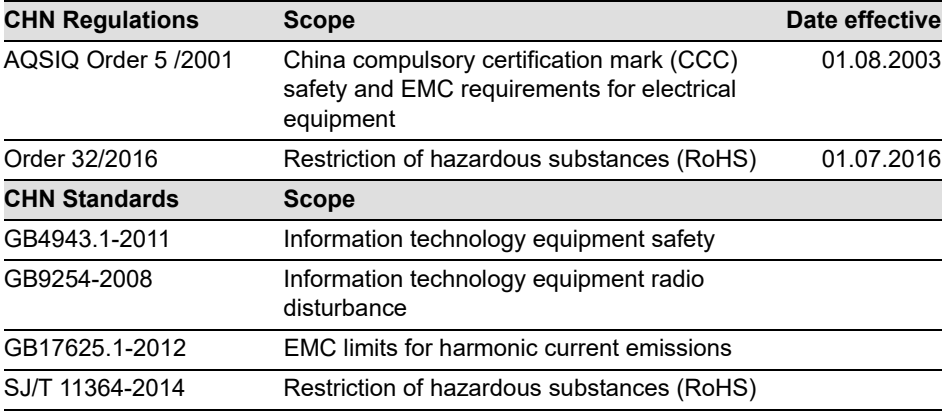

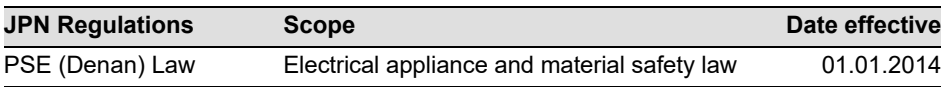

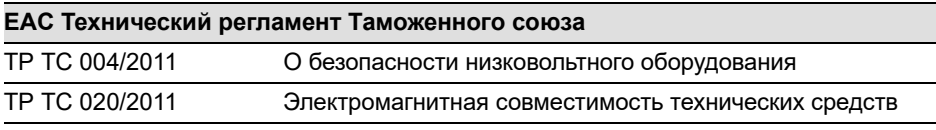

Zizers, April 11, 2022

dus. Urs Hartmann

CEO

D. Bail

Daniel Bächi Head of Corporate Quality

### **Inhaltsverzeichnis**

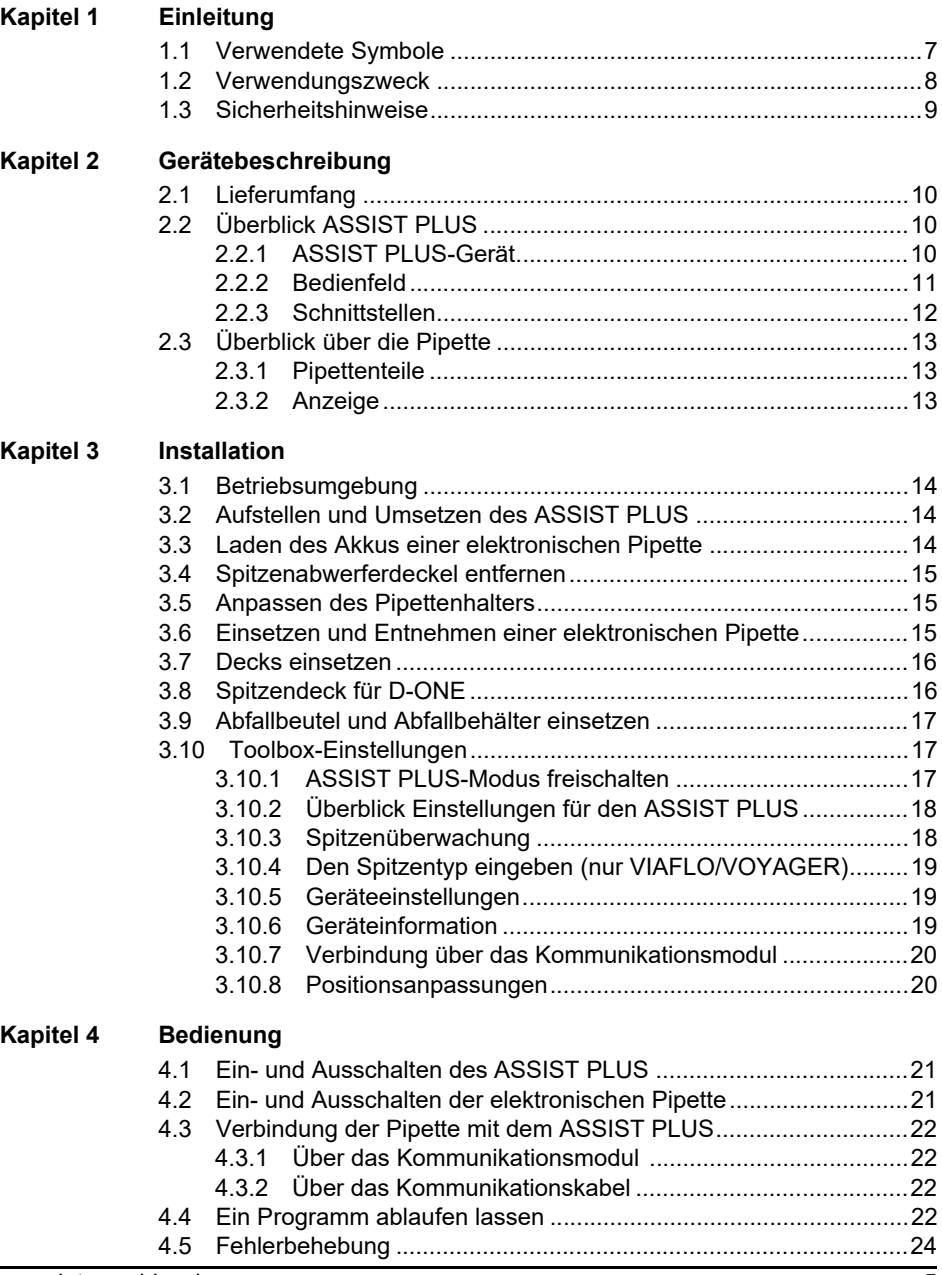

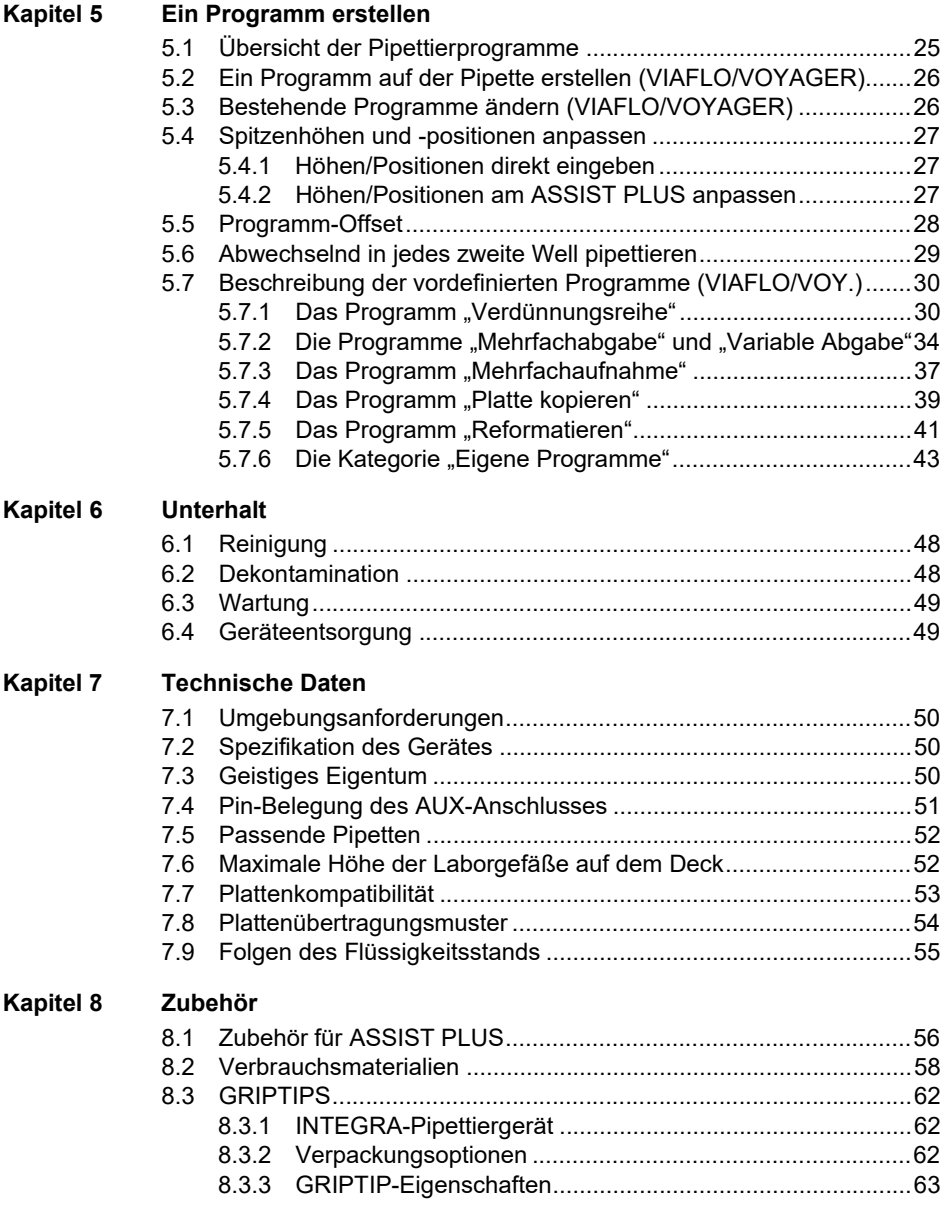

### <span id="page-6-0"></span>**1 Einleitung**

Diese Bedienungsanleitung enthält alle Informationen, die für die Einrichtung, den Betrieb und die regelmäßige Wartung des ASSIST PLUS erforderlich sind. Dieses Kapitel informiert über die in dieser Bedienungsanleitung verwendeten Symbole sowie den bestimmungsgemäßen Gebrauch des ASSIST PLUS und gibt allgemeine Sicherheitsanweisungen.

### <span id="page-6-1"></span>**1.1 Verwendete Symbole**

Folgende Symbole in dieser Bedienungsanleitung weisen speziell auf bestehende Restrisiken hin:

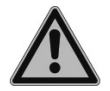

#### **WARNUNG**

*Dieses Sicherheitssymbol warnt vor Gefahren, die zu einer Körperverletzung führen könnten. Außerdem weist es auf Gefahren hin, die zu Schäden an Ausrüstungen, Materialien und an der Umgebung führen könnten. Es ist unerlässlich, den entsprechenden Vorsichtsma*ß*nahmen zu folgen.*

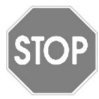

#### *VORSICHT*

*Dieses Symbol warnt vor einem möglichen Materialschaden oder dem Verlust von Daten in Zusammenhang mit einer Mikroprozessor-Steuerung. Folgen Sie den Anweisungen.*

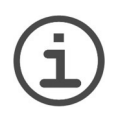

#### *HINWEIS*

*Dieses Symbol bezeichnet wichtige Hinweise in Bezug auf den korrekten Betrieb des Gerätes sowie arbeitssparende Merkmale.*

Auf dem Gerät sind folgende Symbole angebracht:

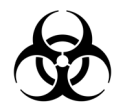

#### *BIOGEFÄHRDUNG*

*Das Gerät kann potentiell biogefährdend sein, falls der Benutzer mit biogefährdenden Substanzen arbeitet.*

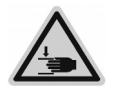

#### *HANDVERLETZUNGEN*

Die Hände können eingequetscht, eingezogen oder durch sich bewegende Geräteteile andersartig verletzt werden*.*

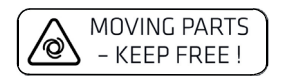

#### *BEWEGLICHE TEILE*

*Zwecks einwandfreier Funktion stellen Sie keine Laborgefäße in dem Bereich ab, wo sich der Turm bewegt, und halten Sie die Hände fern.*

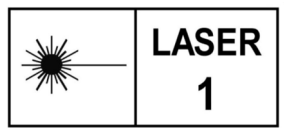

### *LASER KLASSE 1*

*Der Sensor enthält einen Klasse 1-Sensor, der unter vernünftigerweise vorhersehbaren Betriebsbedingungen eigensicher ist.* 

### <span id="page-7-0"></span>**1.2 Verwendungszweck**

Dies ist ein universelles Laborgerät ausschließlich zum Gebrauch für Forschungszwecke. Jede Verwendung dieses Geräts in einem medizinischen oder IVD-Umfeld liegt in der alleinigen Verantwortung des Benutzers.

Dieses Produkt darf nur in einem geschützten Netzwerk mit überprüften, vertrauenswürdigen Teilnehmern betrieben werden. Die Schutzmassnahmen im Netzwerk müssen immer dem neusten Stand der Technik entsprechen und auf dem aktuellsten Stand sein. Dieses Produkt darf nicht direkt aus dem Internet zugänglich sein.

Wird der ASSIST PLUS in einer Weise benutzt, die von INTEGRA Biosciences nicht spezifiziert ist, kann der Schutz, den der ASSIST PLUS bietet, beeinträchtigt werden.

Mit einer eingesetzten elektronischen VIAFLO-Mehrkanalpipette, VOYAGER-Pipette oder einem D-ONE-Einkanal-Pipettiermodul - im Folgenden als Pipette bezeichnet - führt ASSIST PLUS die Pipettierungen automatisch aus (Pipettenkompabilität siehe [7.4](#page-50-1)).

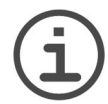

### *HINWEIS*

*Jede elektronische INTEGRA-Pipette benötigt ihr eigenes Kommunikationsmodul, das separat bestellt werden muss (Art. Nr. 4221).*

Elektronische Pipetten von INTEGRA sind Handpipetten, die von einem Mikroprozessor kontrolliert und von einem Schrittmotor angetrieben werden. Sie sind zum Aspirieren und Dispensieren von Flüssigkeiten mithilfe von GRIPTIP-Pipettenspitzen in einem Volumenbereich von 0,5 µl bis 1250 µl konzipiert. Weitere Informationen finden Sie in der Bedienungsanleitung der elektronischen VIAFLO/VOYAGER-Pipetten und der D-ONE-Modul unter [www.integra-biosciences.com](https://www.integra-biosciences.com/de).

### <span id="page-8-0"></span>**1.3 Sicherheitshinweise**

ASSIST PLUS entspricht den allgemein anerkannten Sicherheitsbestimmungen und ist sicher im Betrieb. ASSIST PLUS darf nur in einwandfreiem Zustand und unter Beachtung dieser Bedienungsanleitung betrieben werden.

Der Betrieb des Geräts kann mit einem Restrisiko verbunden sein, wenn er von ungeschulten Personen verwendet oder unsachgemäß bedient wird. Jede Person, die mit der Bedienung der ASSIST PLUS betraut ist, muss diese Bedienungsanleitung und insbesondere die darin enthaltenen Sicherheitshinweise gelesen und verstanden haben oder von aufsichtsführenden Personen eingewiesen worden sein, sodass der sichere Betrieb des Geräts garantiert ist.

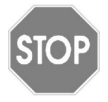

### *VORSICHT*

*Öffnen oder modifizieren Sie den ASSIST PLUS in keiner Weise. Reparaturen dürfen nur von INTEGRA Biosciences AG oder einem autorisierten Kundendienstmitarbeiter vorgenommen werden.* 

*Komponenten dürfen nur gegen INTEGRA Biosciences-Originalteile ausgetauscht werden.* 

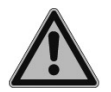

#### *WARNUNG*

*Verwenden Sie den ASSIST PLUS nie in der Nähe von brennbaren Materialien oder in Bereichen, in denen Explosionsgefahr herrscht. Pipettieren Sie zudem keine stark brennbaren Flüssigkeiten wie Azeton oder Äther.*

*Beim Umgang mit gefährlichen Substanzen müssen die Hinweise aus dem Sicherheitsdatenblatt (Material Safety Data Sheet, MSDS) sowie alle Sicherheitsrichtlinien, wie z. B. die Verwendung von Schutzkleidung und -brille, beachtet werden.* 

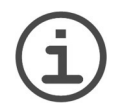

### *HINWEIS*

*Wird der ASSIST PLUS längerer Zeit UV-Licht ausgesetzt, kann dies zu einer Entfärbung und/oder Vergilbung der Steuereinheit führen. Dadurch wird die Leistung des Geräts jedoch nicht beeinträchtigt.*

Ungeachtet der aufgelisteten Sicherheitshinweise müssen zusätzliche anwendbare Bestimmungen und Richtlinien der Fachverbände, der Gesundheitsbehörden und des Gewerbeaufsichtsamtes usw. beachtet werden.

Bitte besuchen Sie regelmäßig unsere Internetseite [www.integra-biosciences.com](https://www.integra-biosciences.com/de) für neueste Informationen über die REACH-klassifizierten Chemikalien, die in unseren Produkten erhalten sind.

### <span id="page-9-0"></span>**2 Gerätebeschreibung**

### <span id="page-9-1"></span>**2.1 Lieferumfang**

- ASSIST PLUS (Pipetten müssen separat bestellt werden, siehe [8.1\)](#page-55-2)
- Netzadapter
- Spitzenabfallbeutel-Musterpackung
- Musterpackung 10 ml, 25 ml und 100 ml Reagenzreservoir für Mehrkanalpipetten
- Musterpackung 300 ml automationsfreundliches Reagenzreservoir
- Pipettenladekabel, Spitzenabfallbehälter mit Reflektor für Spitzensensor

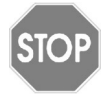

*VORSICHT*

*Überprüfen Sie beim Auspacken den Lieferumfang auf Vollständigkeit und das Gerät auf mögliche Transportschäden. Nehmen Sie ein beschädigtes Gerät nicht in Betrieb, sondern wenden Sie sich an Ihre lokale INTEGRA-Vertretung.*

### <span id="page-9-2"></span>**2.2 Überblick ASSIST PLUS**

<span id="page-9-3"></span>**2.2.1 ASSIST PLUS-Gerät**

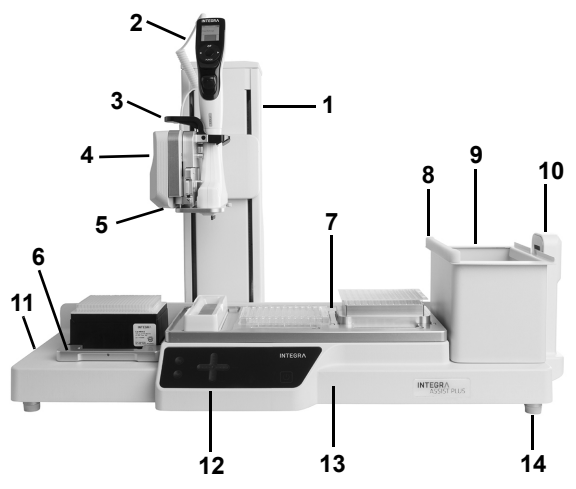

- <span id="page-9-12"></span><span id="page-9-8"></span>8 **Reflektor** für Spitzensensor, abnehmbar
- 9 **Abfallbehälter**, zum automatischen Spitzenabwerfen, abnehmbar.
- <span id="page-9-11"></span>10 **Spitzensensor**, zur Spitzenüberwachung
- 1 **Turm** mit **Pipettierarm**. Der Turm bewegt sich in X-Richtung, der Pipettierarm in Z-Richtung.
- <span id="page-9-10"></span><span id="page-9-9"></span>2 **Ladekabel** für die Pipette
- 3 **Greifer** mit Hebel zum Ausklinken der Pipette.
- <span id="page-9-6"></span>4 **Pipettierarm** mit **Pipettenhalter**, bewegt Pipette in Y-Richtung.
- 5 **LEDs** zur einstellbaren **Deckbeleuchtung**.
- <span id="page-9-7"></span>6 **Spitzenbehälterdeck** für GRIPTIPS, abnehmbar.
- <span id="page-9-4"></span>7 **Deck**, abnehmbar, mit Positionen, z.B. **A, B** und **C**.
- <span id="page-9-13"></span>11 **Schnittstellen** und **Hauptschalter**
- <span id="page-9-14"></span><span id="page-9-5"></span>12 **Bedienfeld**
- 13 **Grundplatte** des Geräts
- 14 **Füße**, einstellbar

### <span id="page-10-0"></span>**2.2.2 Bedienfeld**

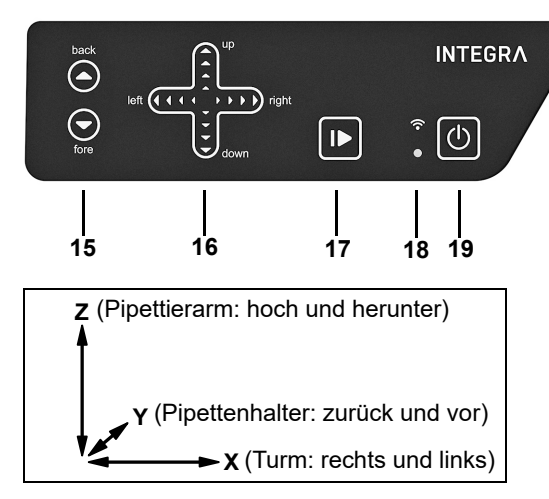

- <span id="page-10-6"></span><span id="page-10-1"></span>15 **A back** (zurück) und ▼ fore (vor) Pfeiltasten bewegen die Pipette entlang der Y-Achse.
- <span id="page-10-2"></span>16  $\triangle$  up (hoch) und  $\nabla$  down (runter) Pfeiltasten bewegen die Pipette entlang der Z-Achse, zum Anlernen der Pipettierhöhen. **left** (links) und **right**  (rechts) Pfeiltasten bewegen

die Pipette entlang der X-Achse, um auf jede Position auf der Grundplatte zuzugreifen.

- <span id="page-10-8"></span><span id="page-10-3"></span>17 **Start/Pause-Taste**, um Arbeitsablauf zu starten/zu beenden.
- <span id="page-10-9"></span><span id="page-10-5"></span>18 **Kommunikations-LED** (oben) und **Fehler-LED** (unten)
- <span id="page-10-7"></span><span id="page-10-4"></span>19 **An/Standby-Taste**

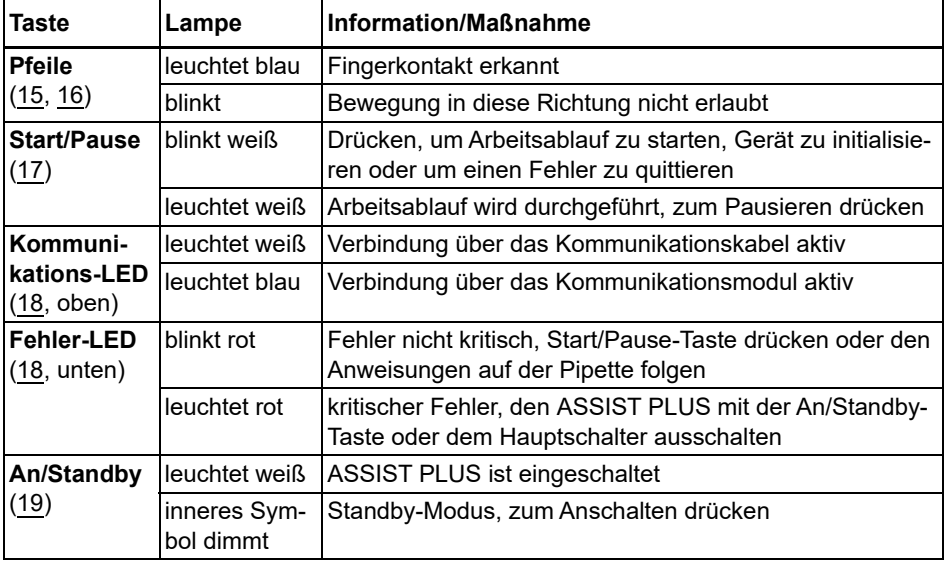

Jede Taste leuchtet weiß, sobald sie benutzt werden kann.

#### <span id="page-11-0"></span>**2.2.3 Schnittstellen**

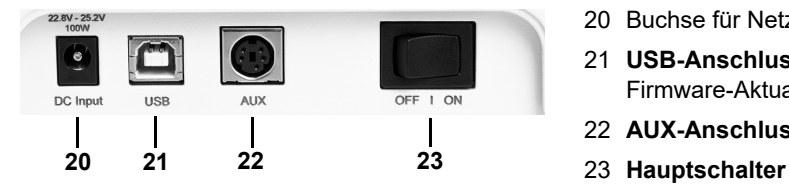

- 20 Buchse für Netzadapter
- 21 **USB-Anschluss**, für Firmware-Aktualisierungen.
- 22 **AUX-Anschluss**, siehe [7.4](#page-50-1)
- 

### <span id="page-12-0"></span>**2.3 Überblick über die Pipette**

#### <span id="page-12-1"></span>**2.3.1 Pipettenteile**

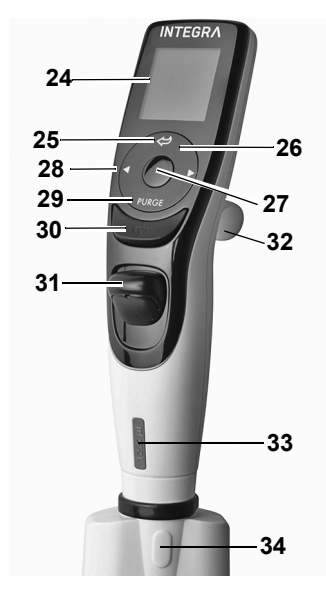

#### <span id="page-12-5"></span>24 **Anzeige**

- 25 **Zurück-Taste**, zur Rückwärtsnavigation
- 26 Auf Berührung reagierendes **Kontrollrad**; drehen, um zu scrollen und den Cursor zu bewegen
- 27 **OK-Taste**, zum Auswählen
- 28 **Pfeiltasten Links** und **Rechts**, zum Auswählen
- 29 **PURGE-Taste**, zum Entleeren der Spitzen
- <span id="page-12-3"></span>30 **RUN-Taste**, zum Starten von Vorgängen
- 31 **Spitzenabwerfer**
- 32 **Fingerhaken**, vereinfacht die Bedienung
- 33 **Volumenkennzeichnung**, die Farbe passt zum Einsatz des GRIPTIP-Behälters
- <span id="page-12-4"></span>34 **Spitzenabwerferdeckel**, entfernen, damit die Pipette mit dem ASSIST PLUS verwendet werden kann

### <span id="page-12-2"></span>**2.3.2 Anzeige**

Auf der Anzeige werden alle Pipettieroptionen dargestellt.

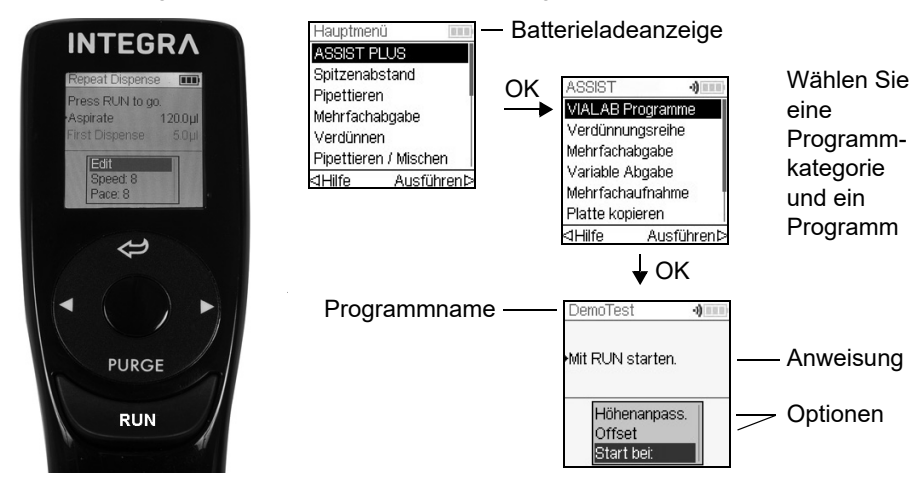

### <span id="page-13-0"></span>**3 Installation**

### <span id="page-13-1"></span>**3.1 Betriebsumgebung**

Der ASSIST PLUS wurde für den Einsatz in einem Labor konzipiert. Das Gerät sollte an einem trockenen und staubfreien Ort mit einer Umgebungstemperatur von 5-40°C und einer maximalen (nicht kondensierenden) relativen Luftfeuchtigkeit von 80 % verwendet werden, siehe ["7.1 Umgebungsanforderungen" auf Seite 50.](#page-49-4)

### <span id="page-13-2"></span>**3.2 Aufstellen und Umsetzen des ASSIST PLUS**

Der ASSIST PLUS muss auf einer sauberen, trockenen und waagrechten Fläche aufgestellt werden. Zum hochheben des ASSIST PLUS sind zwei Personen erforderlich. Heben Sie das Gerät an beiden Seiten der **Grundplatte** [\(13](#page-9-5)) hoch.

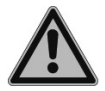

#### *WARNUNG*

*Heben Sie niemals das Gerät am Pipettierarm [\(4\)](#page-9-6), am Greifer ([3\)](#page-9-9) oder am Spitzensensor ([10\)](#page-9-11) hoch.* 

*Es muss stets möglich sein, den ASSIST PLUS von der Stromzufuhr zu trennen. Die entsprechende Steckdose sollte für den Benutzer leicht erreichbar sein und deutlich als Vorrichtung zum Trennen des ASSIST PLUS gekennzeichnet sein.*

Verwenden Sie für den Anschluss des externen Netzadapters des ASSIST PLUS ausschließlich ein dreiadriges Netzkabel mit Schutzleiter.

#### **Umsetzen**

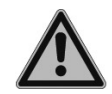

### *WARNUNG*

*Der ASSIST PLUS muss in der Parkposition gesichert werden, bevor er angehoben werden darf.*

Bevor der ASSIST PLUS an einem anderen Ort aufgestellt werden kann, muss der Turm gesichert werden. Räumen Sie jegliche Laborgefäße von beiden **Decks** [\(6](#page-9-7), [7](#page-9-4)) ab und nehmen Sie den **Abfallbehälter** [\(9](#page-9-8)) heraus. Entfernen Sie das **Deck** [\(7](#page-9-4)) oder klappen Sie beide Hebel des **Pipettenhalters** ([4\)](#page-9-6) herunter. Drücken Sie gleichzeitig die **back**- und **fore**-Pfeiltasten ([15\)](#page-10-6) und dann die **An/Standby-Taste** ([19\)](#page-10-7) etwa 3 Sekunden lang, bis sich der Turm in die Parkposition bewegt. Wählen Sie alternativ "Fahre zu Parkposition" unter Einstellungen des ASSIST PLUS und drücken Sie **RUN** [\(30](#page-12-3)).

Schalten Sie das Gerät aus und trennen Sie es von der Stromversorgung.

### <span id="page-13-3"></span>**3.3 Laden des Akkus einer elektronischen Pipette**

Die Batterieladeanzeige in der oberen rechten Ecke des Pipettenbildschirms informiert über den Akkuladezustand. Sobald sie auf rot wechselt, muss die Pipette aufgeladen werden.

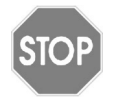

#### *VORSICHT*

*Nur den zugelassenen INTEGRA-Akku, -Netzteil und -Ladeständer verwenden. Der Gebrauch nicht kompatibler Transformatoren kann zu einer Beschädigung der Pipette führen.* 

Der Akku kann entweder mit einem Netzteil, einem Ladeständer oder dem **Ladekabel** für die Pipette ([2\)](#page-9-10) am ASSIST PLUS geladen werden, siehe [8.1](#page-55-2).

### <span id="page-14-0"></span>**3.4 Spitzenabwerferdeckel entfernen**

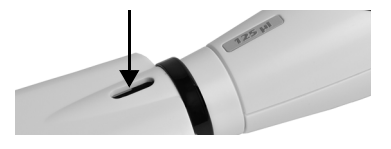

Damit die Spitzen automatisch abgeworfen werden können, entfernen Sie mit Ihrem Daumen den **Spitzenabwerferdeckel** [\(34](#page-12-4)) und bewahren Sie ihn an einem sicheren Ort auf (nur Pipetten mit einer Seriennummer ≥7 000 000).

### <span id="page-14-1"></span>**3.5 Anpassen des Pipettenhalters**

Der Pipettenhalter kann an die elektronischen INTEGRA-Mehrkanalpipetten angepasst werden.

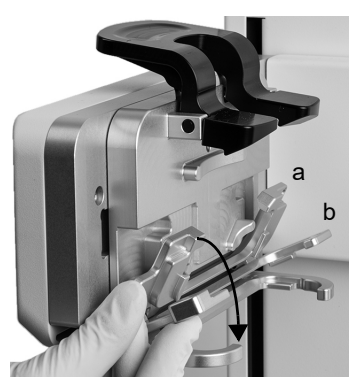

Um den Halter für eine 8- oder 16-Kanal-VIAFLO-Pipette anzupassen, klappen Sie beide silbernen Hebel (a, b) herunter, wie im Bild nebenan gezeigt.

Um den Halter für eine 12-Kanal-VIAFLO-Pipette anzupassen, ziehen Sie den unteren silbernen Hebel (b) herunter.

Klappen beide Hebel hoch, um eine VOYAGER-Pipette oder ein D-ONE-Modul einzusetzen.

### <span id="page-14-3"></span><span id="page-14-2"></span>**3.6 Einsetzen und Entnehmen einer elektronischen Pipette**

Drehen Sie das untere Gehäuse der elektronischen Pipette um 90 Grad, wie auf dem untenstehenden Bild zu sehen ist.

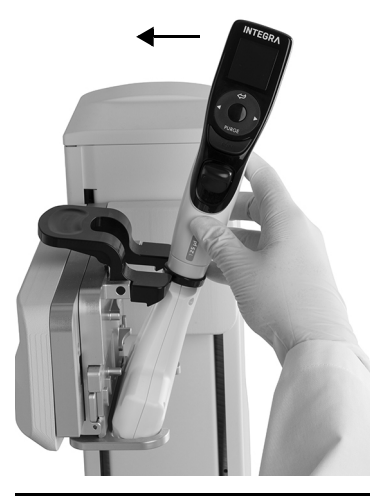

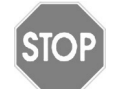

#### *VORSICHT*

*VOYAGER-Pipetten und D-ONE-Module dürfen nur 90° im Uhrzeigersinn gedreht werden.*

Um die Pipette zu installieren, muss die **Öffnung des Spitzenabwerfers** ([34\)](#page-12-4) zum Pipettenhalter ([4\)](#page-9-6) zeigen.

Setzen Sie die Pipette schräg in den Pipettenhalter ein.

Klappen Sie die Pipette dann nach oben, bis der schwarze Greifer einschnappt.

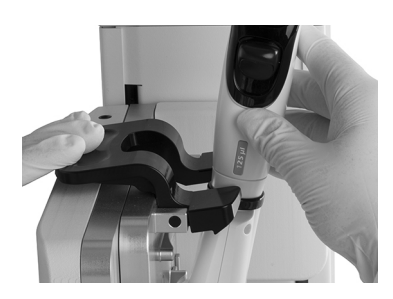

Um die Pipette herauszunehmen, drücken Sie die linke Seite des schwarzen Greifers herunter.

<span id="page-15-0"></span>**3.7 Decks einsetzen**

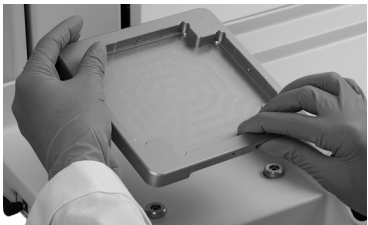

Halten Sie das **Spitzenbehälterdeck** ([6\)](#page-9-7) vorne und hinten, finden Sie die richtige Ausrichtung und setzen Sie es in die entsprechenden Positionierbolzen. Drücken Sie es fest herunter bis sie es hörbar einrastet.

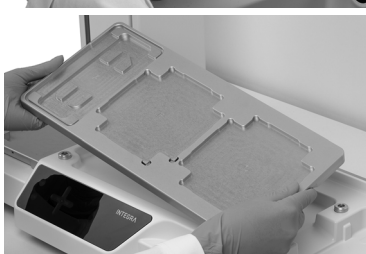

Halten Sie das **Deck** ([7\)](#page-9-4) mit beiden Händen und setzen Sie es in die entsprechenden Positionierbolzen. Drücken Sie es fest herunter bis sie es hörbar einrastet.

### <span id="page-15-2"></span><span id="page-15-1"></span>**3.8 Spitzendeck für D-ONE**

Das D-ONE-Modul benötigt ein eigenes Spitzendeck (#4535). Setzen Sie das Spitzendeck wie oben beschrieben ein und stellen Sie 2 GRIPTIP-Behälter auf das Deck. D-ONE 0,5–300 μl: rosa 12,5-µl- und grüner 300-µl-Spitzenbehälter.

D-ONE 5–1250 μl: gelbes 125-µl- und blauer 1250-µl-Spitzenbehälter.

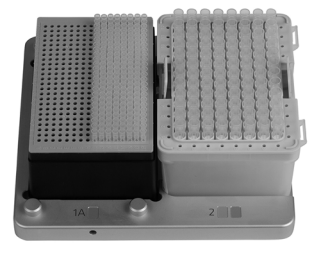

Linke Seite: rosa 12,5-µl- oder gelber 125-µl-Behälter. Die 192 Spitzen auf der rechten Hälfte des Behälters können geladen werden. Drehen Sie anschließend den Behälter um 180°, um die Spitzen der linken Hälfte zu verwenden.

Rechte Seite: grüner 300-µl- oder blauer 1250-µl-Behälter.

Der Deckel auf der rechten Seite muss vor dem Laden der Spitzen manuell entfernt werden.

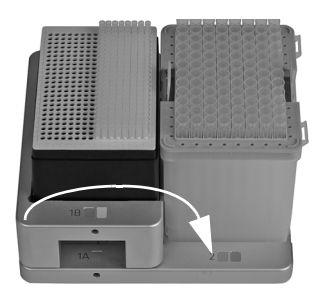

Setzen Sie den zweiten Aufsatz ein, um den 12,5 oder 125-µl-Tip-Behälter anzuheben, so dass beide Behälter bei Verwendung von 300-ul-LONG- oder 1250-µl-GRIPTIPS die gleiche Höhe haben.

Der zweite Aufsatz kann entfernt werden, indem er nach rechts gekippt wird (siehe Pfeil).

### <span id="page-16-0"></span>**3.9 Abfallbeutel und Abfallbehälter einsetzen**

Nehmen Sie den Rahmen vom **Abfallbehälter** [\(9](#page-9-8)) ab und setzen Sie einen Abfallbeutel in den Behälter, siehe ["8.2 Verbrauchsmaterialien" auf Seite 58.](#page-57-1)

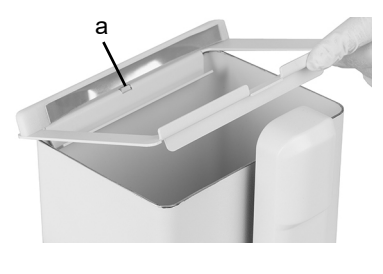

Setzen Sie die Öffnung des Abfallbehälterrahmens (a) in die Zentriernoppe des **Abfallbehälters**.

Lassen Sie nun den Rahmen auf den Behälter sinken, während Sie den Beutel an die Seitenwand drücken. Er ist nun fixiert.

Befestigen Sie den **Sensorreflektor** [\(8](#page-9-12)), indem Sie die beiden Stifte in die beiden Löcher des Rahmens einsetzen. Der Reflektor wird von einem Magneten gehalten.

Setzen Sie den **Abfallbehälter** auf der **Grundplatte** [\(13](#page-9-5)) ganz rechts neben dem Spitzensensor. Der **Reflektor** ([8](#page-9-12)) muss zum **Spitzensensor** ([10\)](#page-9-11) zeigen, siehe Bild oben.

### <span id="page-16-1"></span>**3.10 Toolbox-Einstellungen**

### <span id="page-16-2"></span>**3.10.1 ASSIST PLUS-Modus freischalten**

Der ASSIST PLUS-Modus ist standardmäßig im Hauptmenü der VIAFLO-/VOYAGER-Pipetten ausgeblendet.

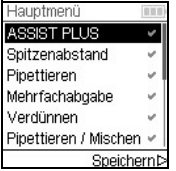

Wählen Sie mit dem **Kontrollrad** Einstellungen vom Hauptmenü aus und drücken Sie **OK**.

Wählen Sie Geräteeinstellungen und dann Hauptmenü. Drücken Sie zum Einblenden des ASSIST PLUS Modus auf OK (grüner √) und Speichern  $\triangleright$  Sie Ihre Einstellung.

### <span id="page-17-0"></span>**3.10.2 Überblick Einstellungen für den ASSIST PLUS**

Das Menü Einstellungen für den ASSIST PLUS umfasst Optionen zur Anpassung der Pipette an die entsprechenden Anwendungen.

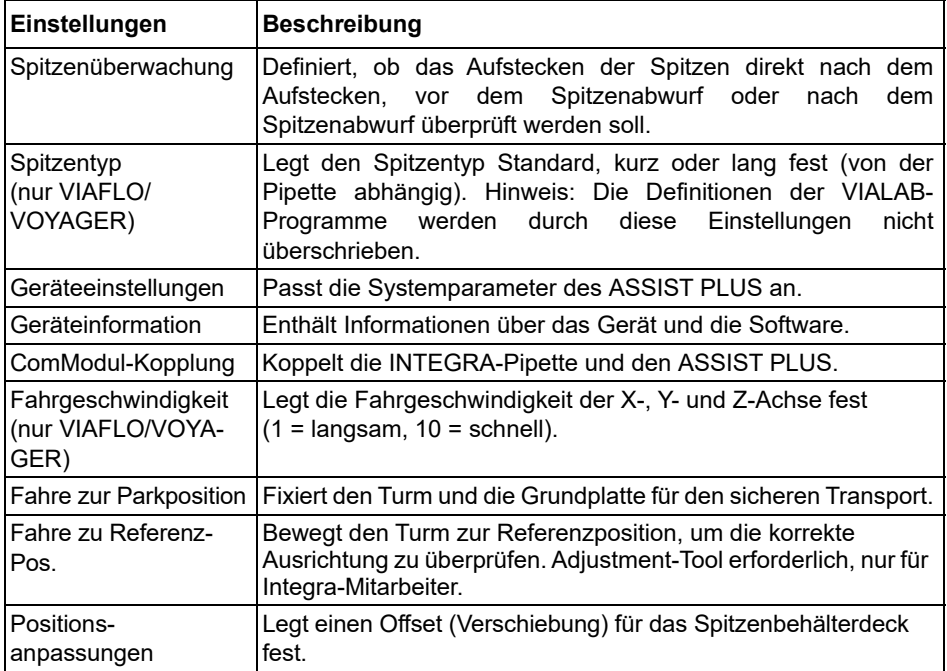

### <span id="page-17-1"></span>**3.10.3 Spitzenüberwachung**

Definieren Sie, ob Vorhandensein der Spitzen nach dem Aufstecken, vor oder nach dem Spitzenabwurf überprüft werden soll.

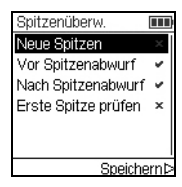

Wählen Sie Spitzenüberwachung und drücken Sie **OK**.

Wählen Sie mit dem **Kontrollrad** eine Option aus. Drücken Sie **OK**, um sie ein (grüner  $\checkmark$ ) oder auszuschalten (roter  $\checkmark$ ). Speichern  $\checkmark$  Sie Ihre Einstellungen.

(Option Erste Spitze prüfen nur für D-ONE.)

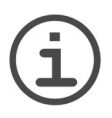

### *HINWEIS*

*Es wird empfohlen, die Spitzenüberwachungs-Einstellungen "Vor und Nach Spitzenabwurf" eingeschaltet zu lassen.*

### <span id="page-18-0"></span>**3.10.4 Den Spitzentyp eingeben (nur VIAFLO/VOYAGER)**

VIAFLO/VOYAGER-Pipetten der Größen 12,5, 300 und 1250 µl können mit Standard-, KURZ- oder LANG-GRIPTIPS benutzt werden. Um die korrekten Höhen für die Bewegungen des ASSIST PLUS einzustellen, muss der Spitzentyp definiert werden. Gehen Sie in die Einstellungen der INTEGRA-Pipetten, wählen Sie ASSIST PLUS und drücken Sie **OK**.

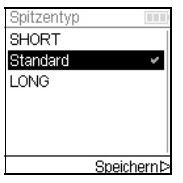

Wählen Sie Spitzentyp und drücken Sie **OK**.

Wählen Sie mit dem **Kontrollrad** Standard, KURZ oder LANG. Drücken Sie **OK**, um den richtigen Spitzentyp auszuwählen (grüner  $\checkmark$ ) und Speichern  $\triangleright$  Sie Ihre Einstellungen.

Wenn ein VIALAB-Programm verwendet wird, wird diese Einstellung überschrieben.

#### <span id="page-18-1"></span>**3.10.5 Geräteeinstellungen**

Unter Geräteeinstellungen passen Sie die Systemparameter an. Wählen Sie eine Einstellung aus und drücken Sie **OK**, um sie aufzurufen.

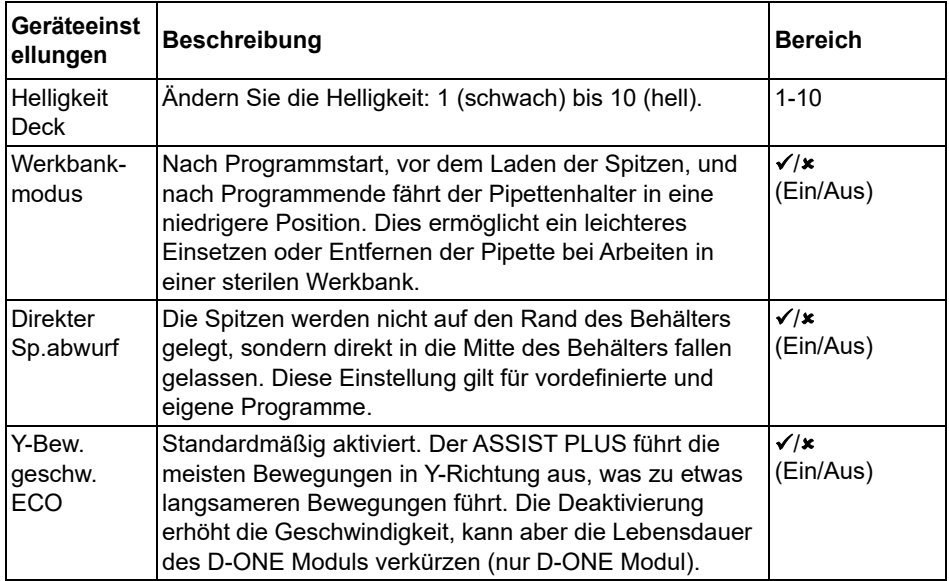

### <span id="page-18-2"></span>**3.10.6 Geräteinformation**

Enthält Informationen über Ihren ASSIST PLUS, wie Seriennummer, Firmware (FW)- und Hardware (HW)-Version und Fehlerstatus.

### <span id="page-19-2"></span><span id="page-19-0"></span>**3.10.7 Verbindung über das Kommunikationsmodul**

Wenn eine bestimmte Pipette das erste Mal mit dem ASSIST PLUS verbunden werden soll, müssen beide Geräte über das Kommunikationsmodul miteinander gekoppelt werden. (Alternativ kann die Pipette auch über das Kommunikationskabel angeschlossen werden, siehe [3.4.](#page-14-0)). Scrollen Sie zu Einstellungen und drücken Sie **OK**.

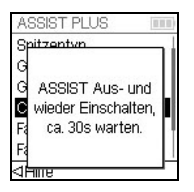

<lzurücksetz.Speichernb

Wählen Sie unter der ASSIST PLUS-Option ComModul-Kopplung.

Schalten Sie den ASSIST PLUS Aus- und wieder ein, siehe ["4.1 Ein](#page-20-3)[und Ausschalten des ASSIST PLUS" auf Seite 21,](#page-20-3) und warten Sie ca. 30 Sekunden bis die Meldung "Kopplung erfolgreich" angezeigt wird. Drücken Sie **OK**.

### <span id="page-19-3"></span><span id="page-19-1"></span>**3.10.8 Positionsanpassungen**

Die Option Positionsanpassungen legt eine Verschiebung der absoluten X-/Y-/Z-Koordinaten in mm fest, um die Spitzenladeposition zu justieren. Wählen Sie unter Einstellungen ASSIST PLUS und drücken Sie **OK**.

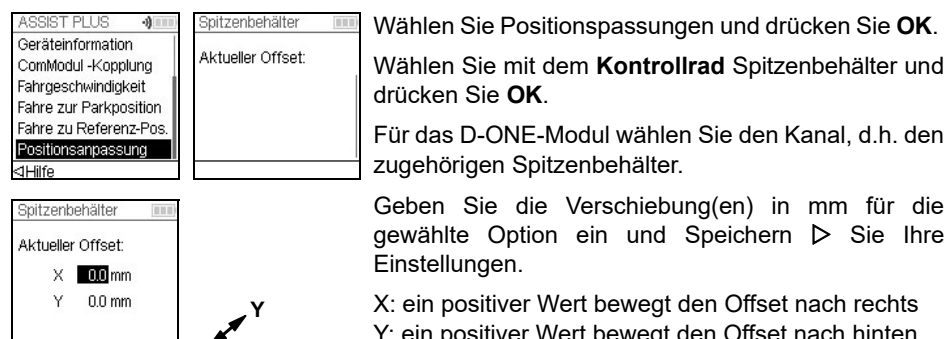

Y: ein positiver Wert bewegt den Offset nach hinten **<sup>X</sup>**

### <span id="page-20-0"></span>**4 Bedienung**

### <span id="page-20-3"></span><span id="page-20-1"></span>**4.1 Ein- und Ausschalten des ASSIST PLUS**

Schließen Sie den ASSIST PLUS über den mitgelieferten Netzadapter an das Stromnetz an. Sie schalten den ASSIST PLUS ein, indem Sie den **Hauptschalter** ([11\)](#page-9-13) betätigen.

Sobald die **Start/Pause-Taste** [\(17](#page-10-8)) blinkt, drücken Sie sie, um den ASSIST PLUS zu initialisieren (Homing).

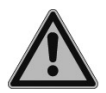

### *WARNUNG*

*Halten Sie während der Initialisierung die Hände vom ASSIST PLUS fern.*

Nach der Initialisierung schaltet sich die LED der **Start/Pause-Taste** aus.

Um den ASSIST PLUS in den Standby-Modus zu versetzen, drücken Sie zwei Sekunden lang die **An/Standby-Taste** ([19\)](#page-10-7), bis deren LED dimmt. Nach 2 Stunden Inaktivität schaltet der ASSIST PLUS automatisch in den Standby-Modus.

Drucken Sie die **An/Standby-Taste** erneut, um in den aktiven Modus zu gelangen.

Schalten Sie das Gerät am **Hauptschalter** aus.

### <span id="page-20-2"></span>**4.2 Ein- und Ausschalten der elektronischen Pipette**

Zum Einschalten der Pipette drücken Sie kurz **RUN** ([30\)](#page-12-3).

Drücken Sie zum Ausschalten der Pipette die **Zurück-Taste** [\(25](#page-12-5)) 3 Sekunden lang.

### <span id="page-21-5"></span><span id="page-21-0"></span>**4.3 Verbindung der Pipette mit dem ASSIST PLUS**

#### <span id="page-21-1"></span>**4.3.1 Über das Kommunikationsmodul**

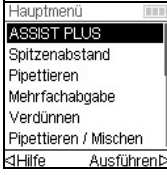

Wählen Sie ASSIST PLUS vom Hauptmenü der elektronischen Pipette und drücken Sie **OK**. Die Pipette baut die kabellose Verbindung auf.

Sobald das blaue Kommunikationssymbol o) neben der Batterieladeanzeige angezeigt wird und die **Kommunikations-LED** [\(18](#page-10-9)) aufleuchtet, sind beide Geräte verbunden.

Wenn die Verbindung fehlschlägt, Wiederholen Sie den Verbindungsaufbau oder sehen Sie unter ["4.5 Fehlerbehebung" auf Seite 24](#page-23-0) nach. Fahren Sie alternativ Offline  $\triangleright$  fort. Im Offline-Modus können Sie keine Programme laufen lassen, sie aber ansehen und bearbeiten. Die aktuellen Höhen können im Offline-Modus nicht übernommen werden.

#### <span id="page-21-2"></span>**4.3.2 Über das Kommunikationskabel**

Alternativ zur Kopplung über das Kommunikationsmodul kann die Pipette über das Kommunikations-/Ladekabel (Art. Nr. 4548) mit dem ASSIST PLUS verbunden werden.

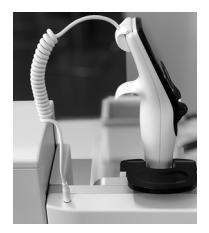

Klicken Sie den 4-poligen Stecker des Kommunikationskabels in die Rückseite der Pipette ein und stecken Sie das Kabel in den Pipettenhalter des ASSIST PLUS.

Auf dem Pipettenbildschirm neben der Batterieanzeige zeigt ein Steckersymbol den erfolgreichen Anschluss des ASSIST PLUS an.

### <span id="page-21-4"></span><span id="page-21-3"></span>**4.4 Ein Programm ablaufen lassen**

Setzen Sie alle erforderlichen Laborgefäße (Reservoir, Platten, etc.) auf das Deck.

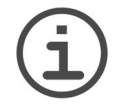

#### *HINWEIS*

*Für das D-ONE-Modul ist ein eigenes Spitzendeck (# 4535) erforderlich, siehe [3.8.](#page-15-2)*

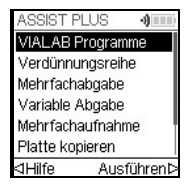

Wählen Sie aus dem ASSIST PLUS-Menü eine Programmkategorie und das Programm aus, das Sie ablaufen lassen möchten, und drücken Sie **OK**.

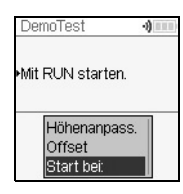

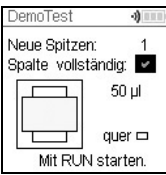

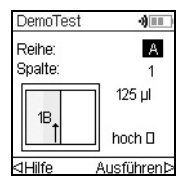

Es besteht die Möglichkeit, die Höhen anzupassen, einen Offset festzulegen oder den Schritt aus Ihrem VIALAB-Programm auszuwählen, mit dem Sie beginnen möchten.

Drücken Sie **RUN**.

Die Spitzen werden automatisch geladen und das Programm startet (ab dem ausgewählten Schritt).

Drücken Sie **OK**, um die erste Reihe/Spalte mit neuen Spitzen auszuwählen, z. B. Spalte 2.

Wenn eine Pipette verwendet wird, die halb so viele Kanäle hat wie das Spitzenrack Reihen/Spalten, z.B. Spitzenaufnahme mit einer 4- Kanal-VOYAGER aus einer Spalte mit 8 Spitzen, können entweder die ersten Spitzen der Reihe/Spalte (grüner  $\checkmark$ ) oder die restlichen Spitzen geladen werden (rotes  $\ast$ ).

D-ONE-Modul: Wählen Sie die Ladeposition für die kleinere Spitze, drücken Sie **RUN** und wählen Sie die Position für die größere Spitze.

Setzen Sie den passenden Spitzenbehälter in der richtigen Ausrichtung ein, z. B. 300 μl quer. Drücken Sie den Spitzenbehälter gut herunter, so dass er vollständig auf dem Deck aufsitzt. 300-µl- und 1250-µl-Spitzenbehälter haben Deckel mit Riegeln. Entfernen Sie entweder den Deckel oder öffnen Sie ihn und lassen Sie ihn zu Ihnen und nicht nach hinten zeigen, wenn Sie ihn auf das Gerät setzen. Drücken Sie die **RUN**.

Sie werden aufgefordert, die Pipette in das ASSIST PLUS-Gerät einzusetzen, siehe ["3.6](#page-14-3) [Einsetzen und Entnehmen einer elektronischen Pipette" auf Seite 15.](#page-14-3) Drücken Sie die blinkende **Start/Pause-Taste** [\(17](#page-10-8)) am ASSIST PLUS-Gerät. Sie wechselt auf permanentes weißes Leuchten, der ASSIST PLUS initialisiert sich und das Programm wird automatisch ausgeführt.

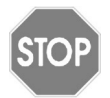

### *VORSICHT*

*Halten Sie die Hände von den Bereichen fern, in denen sich die Teile des ASSIST PLUS während des Ablaufs bewegen.*

Ein Programm kann durch Drücken auf die **Start/Pause-Taste** ([17\)](#page-10-8) unterbrochen werden. Drücken Sie entweder nochmals die **Start/Pause-Taste**, um mit dem Programm fortzufahren oder drücken Sie an der Pipette auf Abbruch, um das Programm abzubrechen.

<span id="page-23-0"></span>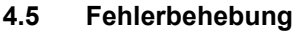

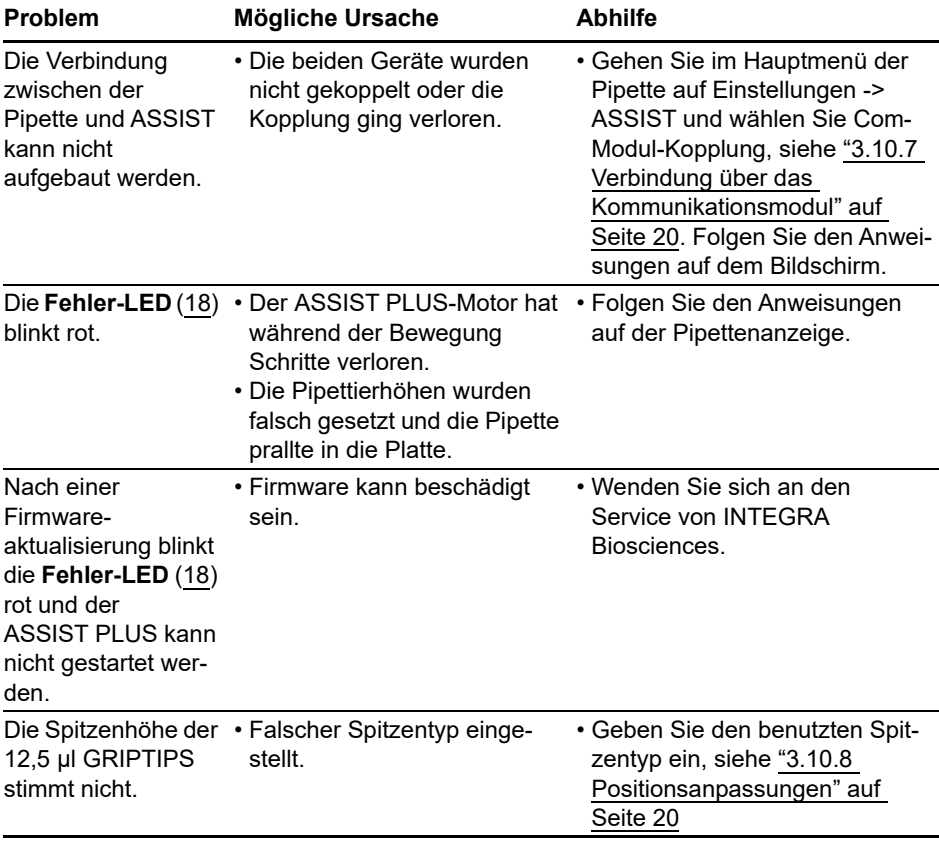

### <span id="page-24-0"></span>**5 Ein Programm erstellen**

### <span id="page-24-1"></span>**5.1 Übersicht der Pipettierprogramme**

Die Pipettierprogramme für den ASSIST PLUS können auf verschiedene Arten erstellt werden:

- Vordefinierte Programme: Ändern Sie die vorgegebenen Pipettierparameter direkt auf der Pipette, um das Programm an Ihre Anwendung anzupassen (nur VIAFLO/ VOYAGER).
- Eigene Programme: Erstellen Sie komplett individuelle Schritt-für-Schritt-Programme direkt auf der Pipette oder mit Hilfe der VIALINK-PC-Software (nur VIAFLO/ VOYAGER).
- VIALAB-Software: Erstellen Sie Mehr-Schritt-Programme auf einem PC und übertragen Sie sie auf die Pipette.

Die VIALAB-Software bietet eine einfache und intuitive grafische Benutzersoftware, die es Ihnen erlaubt es, mit ein paar Klicks, ohne ausführliche Programmkenntnisse, Programme zu erstellen. Weitere Informationen finden Sie unter [www.integra-biosciences.com/](http://www.integra-biosciences.com/download-vialab) [download-vialab.](http://www.integra-biosciences.com/download-vialab)

Die untenstehende Tabelle zeigt das ASSIST PLUS Programm-Kategorien: VIALAB Programme, vordefinierte Programme (Verdünnungsreihe, Mehrfachabgabe, Variable Abgabe, Mehrfachaufnahme, Platte kopieren, Reformatieren) und eigene Programme.

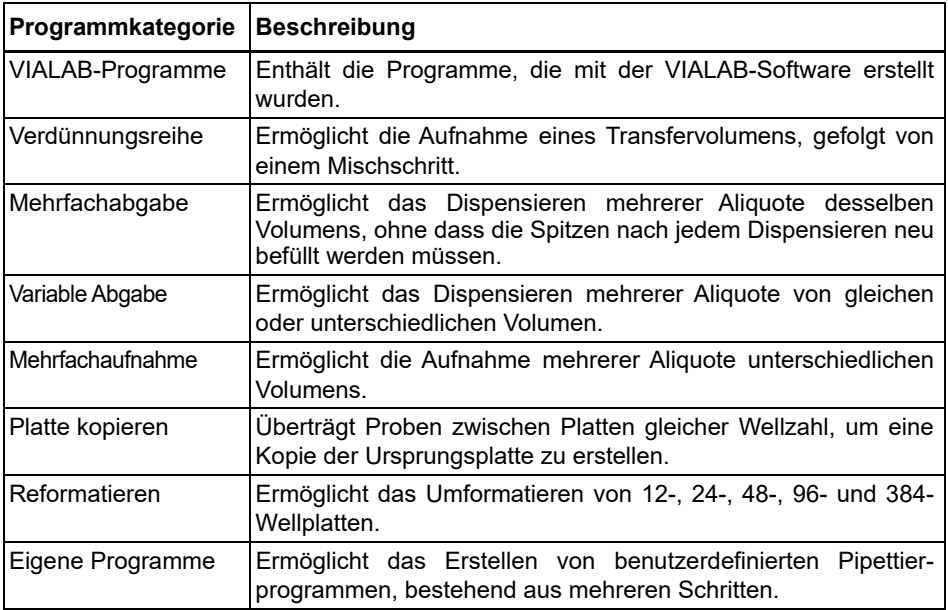

### <span id="page-25-0"></span>**5.2 Ein Programm auf der Pipette erstellen (VIAFLO/VOYAGER)**

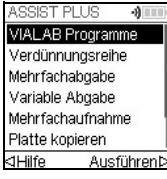

Wählen Sie mit dem **Kontrollrad** ihre gewünschte Pipettierkategorie aus und drücken Sie **OK**.

#### *HINWEIS*

*Ist keine Verbindung zwischen der Pipette und dem ASSIST PLUS (siehe [4.3\)](#page-21-5) verfügbar, können Sie im Offline-Modus ein neues Programm erstellen. Die Übernahme der aktuellen Pipettierhöhen des Gerätes ist im Offline-Modus allerdings nicht möglich.* 

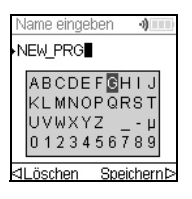

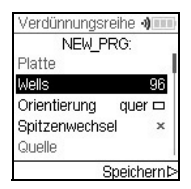

Drücken Sie Neu  $\triangleright$ , um ein neues Programm zu erstellen. Sie werden aufgefordert, einen Namen einzugeben.

Wählen Sie mit dem **Kontrollrad** die Buchstaben und drücken Sie **OK.** Wenn Sie fertig sind drücken Sie Speichern D, um den Namen zu speichern. Die Programme können später umbenannt werden, siehe [5.3 "Bestehende Programme ändern \(VIAFLO/VOYAGER\)" auf](#page-25-1) [Seite 26.](#page-25-1)

Definieren Sie alle Parameter Ihres Programms und drücken Sie Speichern  $\triangleright$ .

Um ein Programm ablaufen zu lassen, wählen Sie das gespeicherte Programm und drücken Sie **OK** an der elektronischen Pipetten, siehe [4.4 "Ein Programm ablaufen](#page-21-4) [lassen" auf Seite 22](#page-21-4).

### <span id="page-25-1"></span>**5.3 Bestehende Programme ändern (VIAFLO/VOYAGER)**

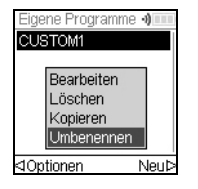

Markieren Sie mit dem **Kontrollrad** in irgendeiner Programmkategorie ein vorhandenes Programm und drücken Sie Optionen. Wählen Sie eine Option (Bearbeiten, Löschen, Kopieren, Umbenennen), um das Programm zu modifizieren, und drücken Sie **OK**.

### <span id="page-26-0"></span>**5.4 Spitzenhöhen und -positionen anpassen**

#### **Vordefinierte Programme, z. B. Mehrfachabgabe**

Öffnen Sie ein Programm und scrollen Sie zu irgendeiner Höheneinstellung.

#### **Eigene Programme**

Öffnen Sie ein Programm und wählen Sie irgendeinen Fahre-Schritt und die gewünschte Position.

#### **VIALAB-Programme**

Höhen werden in der VIALAB-Software definiert, können aber noch genau eingestellt werden, wenn das Programm erst einmal auf die Pipette kopiert ist. Öffnen Sie ein Programm und wählen Sie "Höhenanpassung" im Ausführungsbildschirm, dann einen Schritt und eine Höhe.

#### <span id="page-26-1"></span>**5.4.1 Höhen/Positionen direkt eingeben**

Drücken Sie **OK** bzw. Bearbeiten und **OK**, um das Einstellrad einzublenden, das die aktuell gewählte Höhe/Position anzeigt.

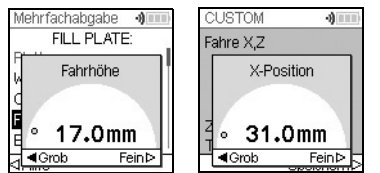

Sind die exakten Werte der Höhen bzw. X-/Y-/Z-Position bekannt, können sie mit dem **Kontrollrad** direkt eingegeben werden.

Die Höhe ist der Abstand zwischen dem **Deck** (7) und den Spitzenenden. Drücken Sie Speichern D zum Speichern Ihrer Einstellungen.

### <span id="page-26-2"></span>**5.4.2 Höhen/Positionen am ASSIST PLUS anpassen**

Wenn die Höhen und Positionswerte nicht bekannt sind, können sie in einem aktiven Lernmodus festgelegt werden. Setzen sie eine Pipette in den **Pipettenhalter** und bauen Sie eine Verbindung zwischen der Pipette und dem ASSIST PLUS auf (siehe [4.3\)](#page-21-5).

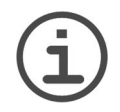

### *HINWEIS*

*Führen Sie alle Positionsanpassungen mit aufgesteckten GRIPTIPS durch. Bei 12,5-µl-, 300-µl- und 1250-µl-Pipetten muss zuerst der richtige Spitzentyp eingegeben werden, siehe [3.10.8](#page-19-3).* 

Öffnen Sie ein vordefiniertes oder ein eigenes Programm. Wenn das Einstellrad wie oben beschrieben angezeigt wird, benutzen Sie das **Bedienfeld** ([12\)](#page-9-14) des ASSIST PLUS:

- Drücken Sie die **left** und **right**-Tasten, um die GRIPTIPS in die gewünschte X-Position zu bewegen.
- Drücken Sie die **back** und **fore**-Tasten, um Sie in Y-Position zu bewegen.
- Drücken Sie die **up** und **down**-Tasten, um die GRIPTIPS in der gewünschten Höhe/Z-Position zu positionieren.
- Drücken Sie zum Speichern ihrer aktuellen Einstellungen Speichern  $\triangleright$ .

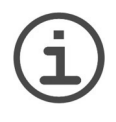

*HINWEIS*

*Sie können die Bewegungsgeschwindigkeit während der Positionsanpassungen wie folgt einstellen:*

 *back*- *und fore*-*Tasten: halten Sie die Tasten gedrückt, um die Gewschwindigkeit zu erhöhen. Zum Feineinstellen drücken Sie die Tasten nur kurz.*

 **left**-, **right**-**, up**- und **down**-Tasten: *drücken Sie nahe des Kreuzzentrums für langsame Geschwindigkeiten und am Rand für schnelle Geschwindigkeiten.*

In VIALAB-Programmen können Sie die Pipette automatisch in die programmierte Position bewegen. Wählen Sie "Höhenanpass." im Ausführungsbildschirm, einen Schritt und scrollen Sie zu einer Höhe [1/n].

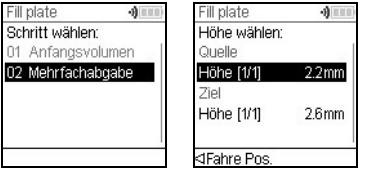

Drücken Sie Fahre Pos. und drücken Sie die **Start/ Pause-Taste** am ASSIST PLUS, um die Pipette in die programmierte Position zu bewegen.

Stellen Sie die Höhe mit den Pfeiltasten (▲, ▼) ein. Drücken Sie OK und Speichern D Sie Ihre Einstellungen.

### <span id="page-27-0"></span>**5.5 Programm-Offset**

Mit der Offset-Option können alle Positionseinstellungen eines Programms angepasst werden, wenn die Spitzen nicht richtig zu den Laborgefäßen ausgerichtet sind.

Die Anpassung des Offsets sollte nicht die erste Maßnahme zur Korrektur der Positionen sein. Zuerst sollten die Abmessungen der Laborgefäße in der VIALAB-Bibliothek überprüft werden.

Wählen Sie im Ausführungsbildschirm eines VIALAB- oder vordefinierten Programms "Offset" aus der Liste der Optionen und drücken Sie **OK**. Wählen Sie mit Hilfe des **Kontrollrads** die Deckposition A, B oder C und drücken Sie **OK**.

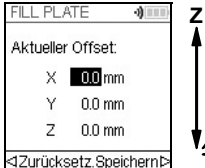

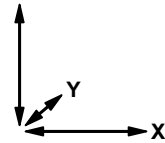

Legen Sie den/die Offset(s) in mm für die gewählte Position fest und Speichern  $\triangleright$  Sie Ihre Einstellungen.

X: positiver Wert bewegt nach rechts

Y: positiver Wert bewegt nach hinten

Z: positiver Wert bewegt nach oben

### <span id="page-28-0"></span>**5.6 Abwechselnd in jedes zweite Well pipettieren**

Der Pipettierarm des ASSIST PLUS bewegt sich in Y-Richtung (nach hinten oder vorne), um jede zweite Reihe/Spalte einer Platte anzusteuern, wenn die Pipette nur halb so viel Kanäle besitzt, wie die Platte Reihen/Spalten hat, z. B. um mit einer 8-Kanal-Pipette in alle 16 Wells pro Spalte einer 384-Wellplatte zu pipettieren.

In den vordefinierten und in den VIALAB-Programmen wird die Bewegung automatisch ausgeführt. In den eigenen Programmen muss die Bewegung von Hand definiert werden durch Hinzufügen eines Fahre Y-Schritts.

Ein positiver Wert (z. B. Fahre Y 2,25) bewegt die Pipette nach hinten, um die hinteren Wells anzusteuern, beginnend mit A1.

Ein negativer Wert (z. B. Fahre Y -2,25) bewegt die Pipette nach vorne, um die vorderen Wells anzusteuern, beginnend mit B1.

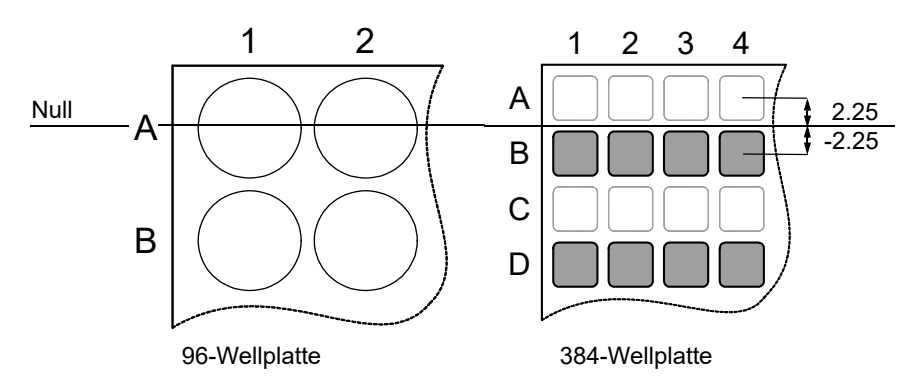

### <span id="page-29-0"></span>**5.7 Beschreibung der vordefinierten Programme (VIAFLO/VOY.)**

Wählen Sie mit dem **Kontrollrad** eine Option, definieren Sie die erforderlichen Parameter und drücken Sie OK. Mit OK wird zwischen an (grüner √) und aus (rotes **\***) umgeschaltet. Alle Höhen werden relativ zum Deck definiert, siehe [5.4 "Spitzenhöhen und -positionen](#page-26-0) [anpassen" auf Seite 27](#page-26-0). Wenn ein sich Parameter außerhalb des zulässigen Bereichs befindet, piept die Pipette. Drücken Sie Fehler  $\triangleright$  zum Lesen der Fehlermeldung.

### <span id="page-29-1"></span>**5.7.1 Das Programm "Verdünnungsreihe"**

**Anwendung:** In diesem Programm führen Sie Verdünnungsreihen durch. Es kann ein bestimmtes Volumen aspiriert werden, danach folgt Dispensieren und Mischen.

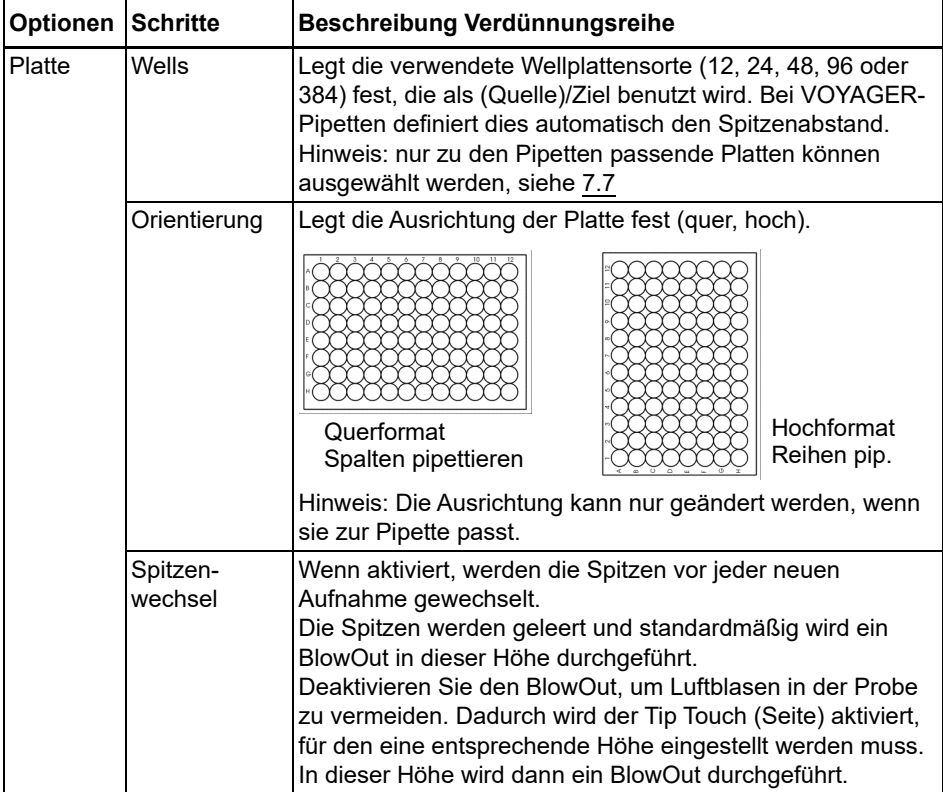

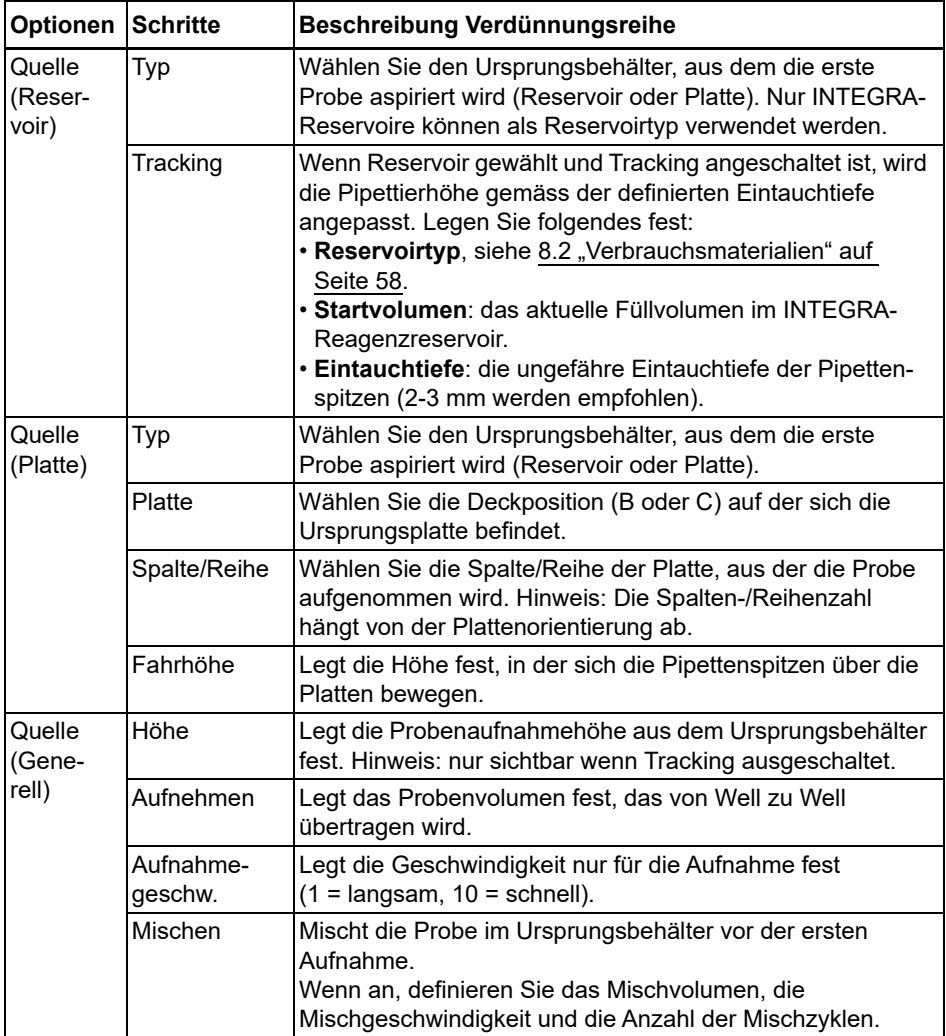

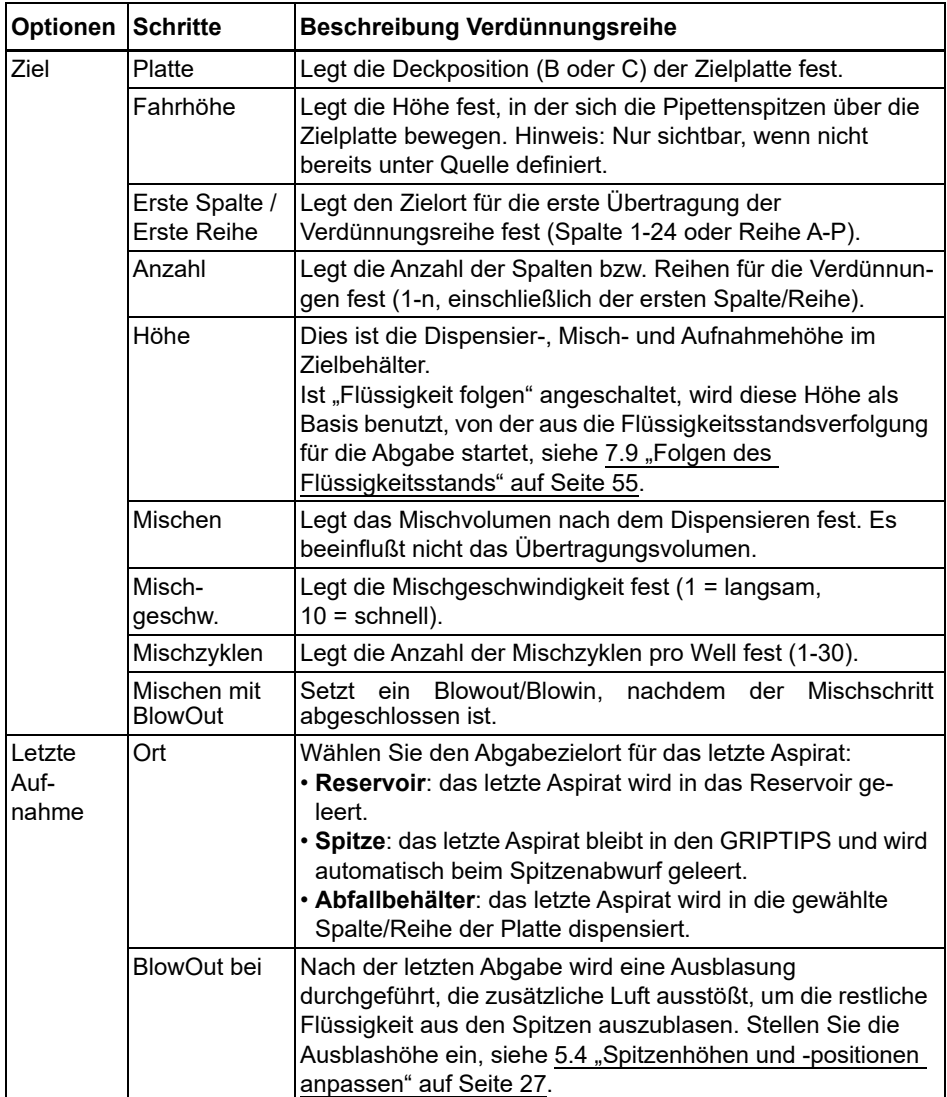

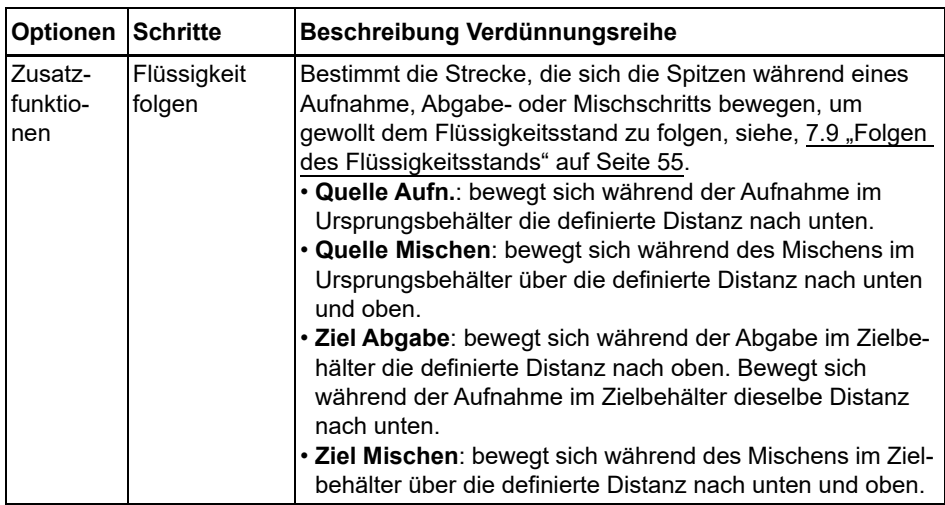

Drücken Sie D, um Ihre Einstellungen zu speichern. Dies führt Sie zurück zur Liste der Verdünnungsreihen-Programme.

### <span id="page-33-0"></span>5.7.2 Die Programme "Mehrfachabgabe" und "Variable Abgabe"

**Anwendung:** In diesen Programmen können Reagenzien schnell von einem Quellcontainer auf Mikroplatten aufgebracht werden. Es sind auch Einzelübertragungen möglich.

Die Einstellungen für Variable Abgabe sind gleich wie für Mehrfachabgabe außer, dass die Abgabeschritte im Ziel verschiedene Volumina haben können.

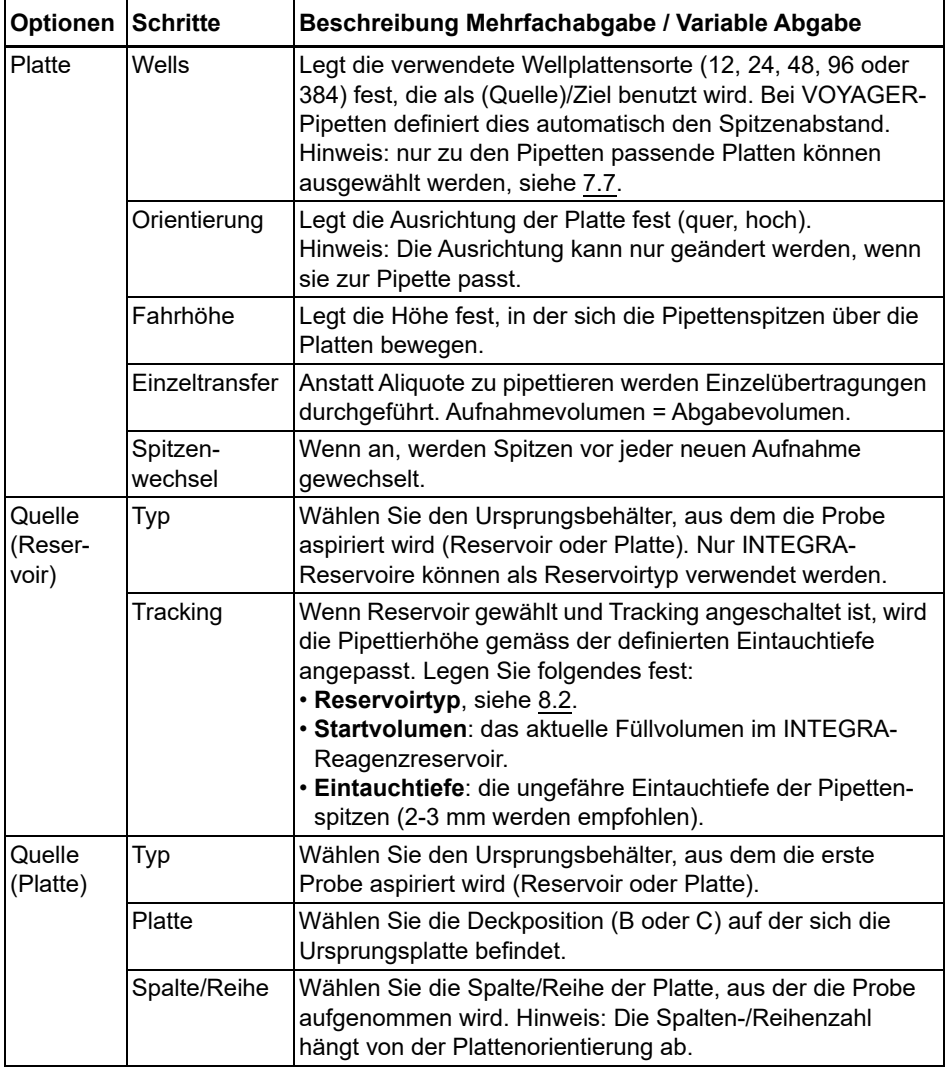

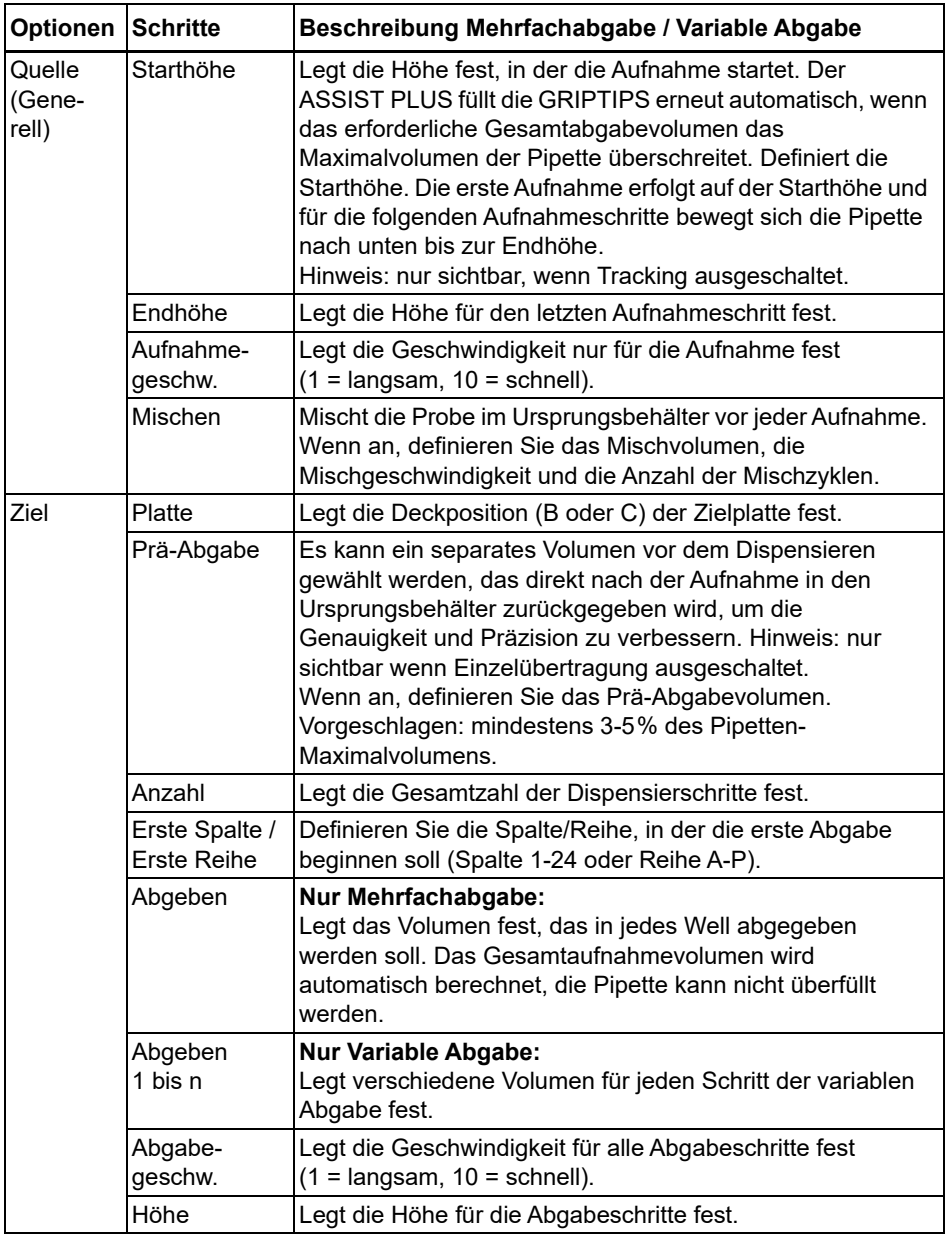

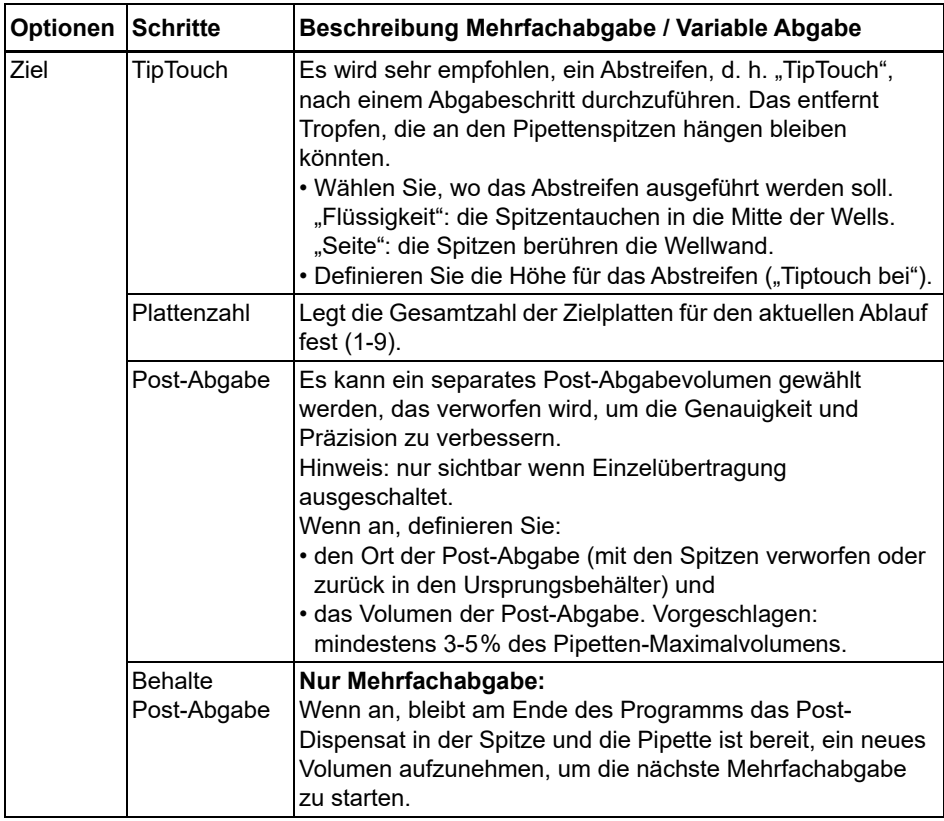

Drücken Sie  $\triangleright$ , um Ihre Einstellungen zu speichern. Dies führt Sie zurück zur Liste der Mehrfach Abgabe- / Variable Abgabe-Programme.

### <span id="page-36-0"></span>**5.7.3** Das Programm "Mehrfachaufnahme"

**Anwendung:** Dieses Programm kann für Pooling-Anwendungen oder die Entfernung von Überständen verwendet werden.

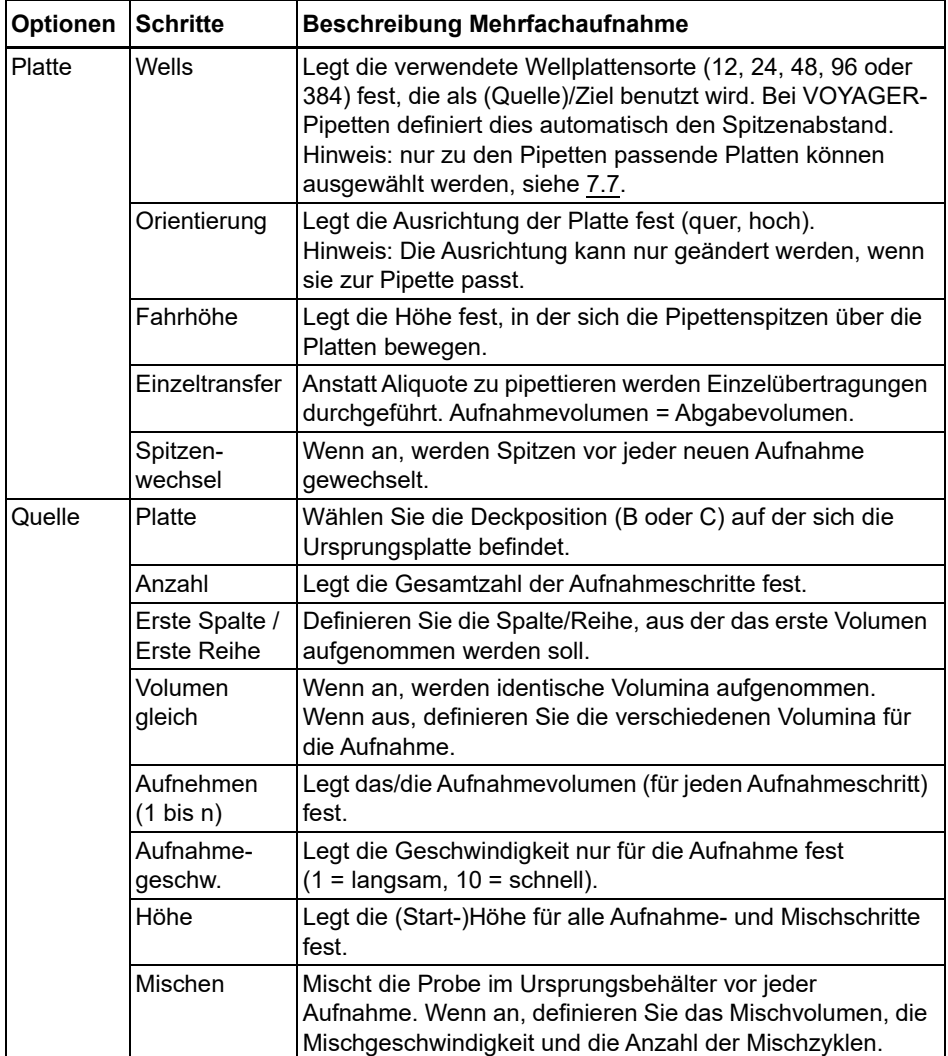

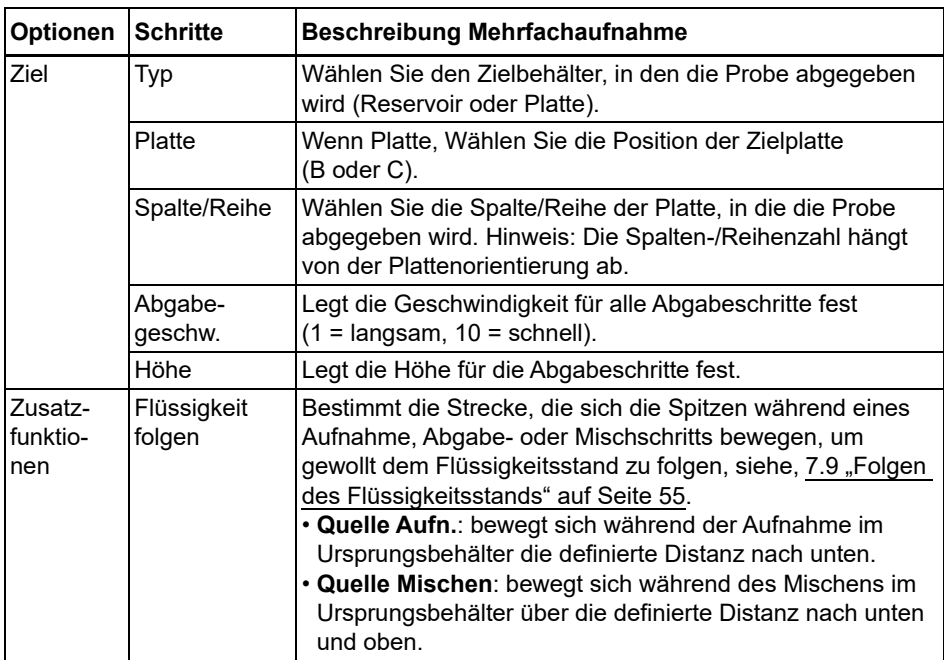

Drücken Sie  $\triangleright$ , um Ihre Einstellungen zu speichern. Dies führt Sie zurück zur Liste der Mehrfachaufnahme-Programme.

### <span id="page-38-0"></span>**5.7.4 Das Programm "Platte kopieren"**

**Anwendung:** In diesem Programm können alle Spalten/Reihen von Platte A in Platte B kopiert werden mit optionalem Spitzenwechsel nach jeder Übertragung. Die Wellzahl und die Ausrichtung der Platte müssen identisch sein.

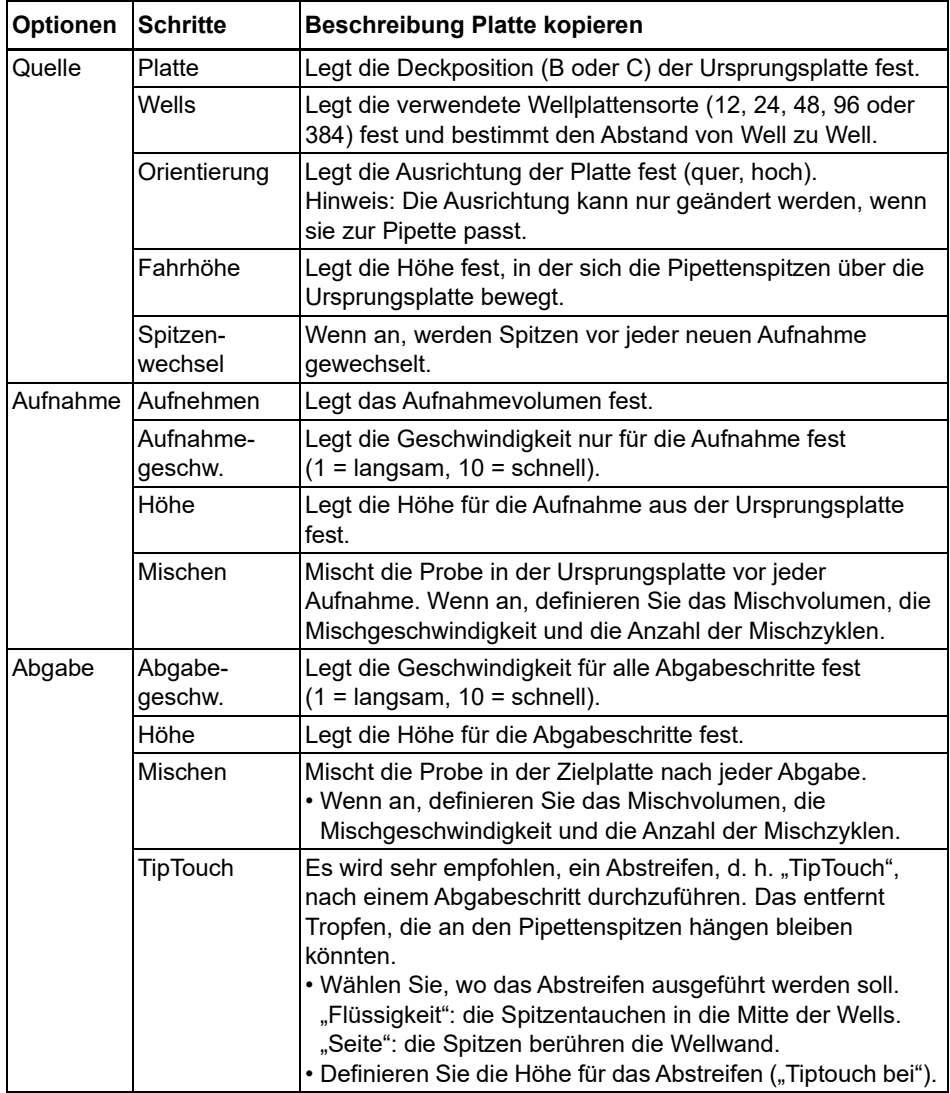

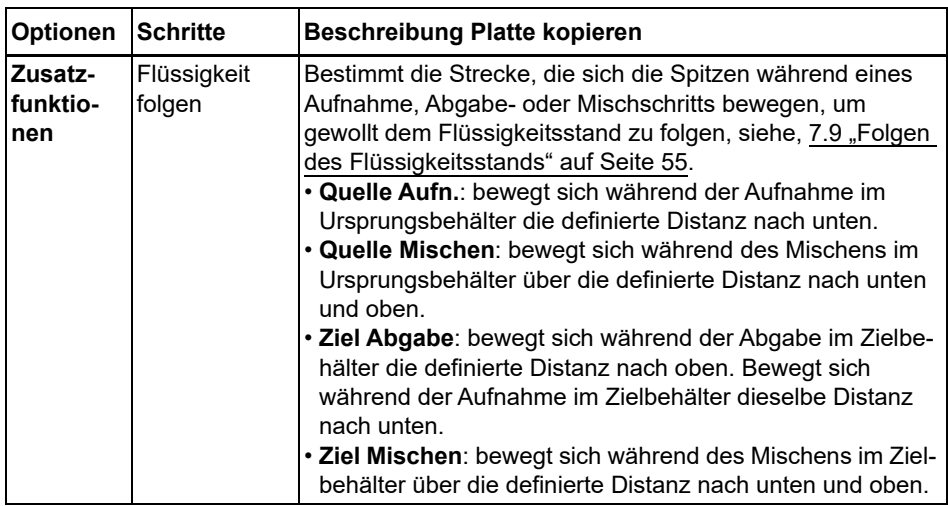

Drücken Sie D, um Ihre Einstellungen zu speichern. Dies führt Sie zurück zur Liste der Plattenkopier-Programme.

### <span id="page-40-0"></span>**5.7.5 Das Programm "Reformatieren"**

**Anwendung:** In diesem Programm können Proben zwischen Platten verschiedener Wellzahl (12, 48, 96 und 384) übertragen werden, um mehrere Platten in einer Platte zusammenzuführen bzw. eine Platte in mehrere Platten aufzuteilen.

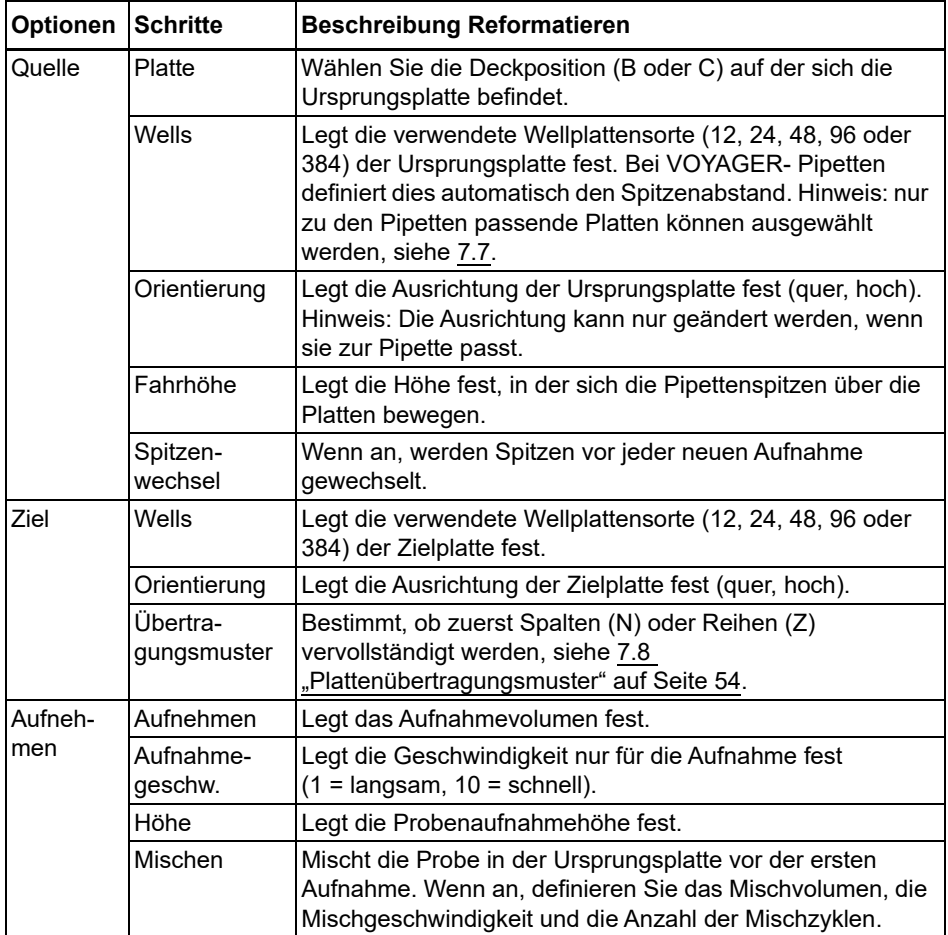

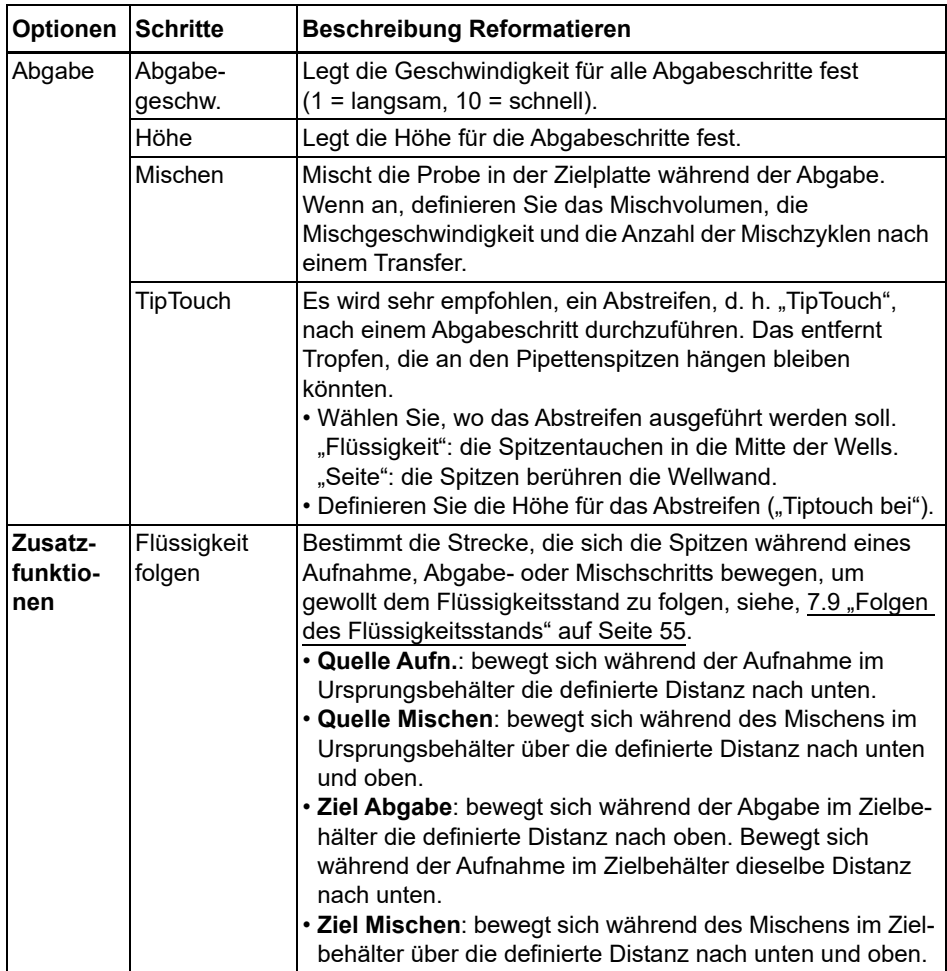

Drücken Sie D, um Ihre Einstellungen zu speichern. Dies führt Sie zurück zur Liste der Reformatier-Programme.

### <span id="page-42-0"></span>**5.7.6 Die Kategorie "Eigene Programme"**

Ein eigenes Programm basiert auf einzelnen Schritten. Jeder Pipettierschritt wird einzeln in der Reihenfolge eingegeben, in der er ausgeführt wird. Jedes Programm kann bis zu 98 Schritte enthalten.

Wählen Sie "Eigene Programme" vom ASSIST Menü, drücken Sie OK und Neu D. Geben Sie einen Namen für Ihr Programm ein und speichern Sie ihn.

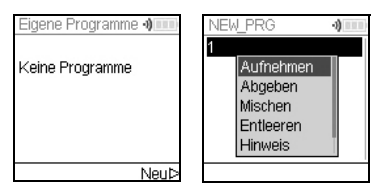

Die erste Zeile ist hervorgehoben, drücken Sie **OK**.

Wählen Sie mit dem **Kontrollrad** den ersten Schritt aus. Drücken Sie **OK**, definieren Sie die erforderlichen Parameter und drücken Sie **OK**, um den Schritt hinzuzufügen.

Nachdem Sie den ersten Schritt hinzugefügt haben, ist nun die zweite Zeile ausgewählt. Drücken Sie nochmals **OK**, um den zweiten Schritt zu definieren. Fügen Sie solange Schritte hinzu, bis das gesamte Pipettierprogramm definiert ist.

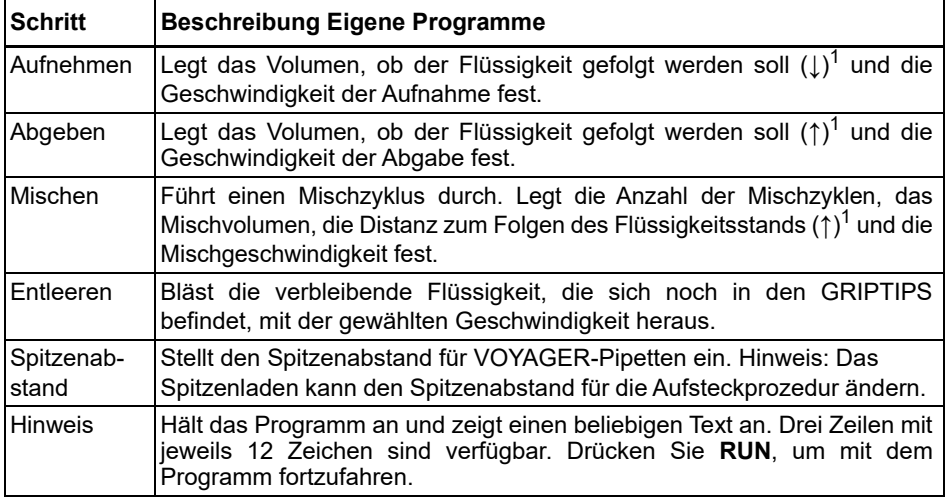

Eigene Programme bestehen aus Schritten mit folgenden Grundfunktionen:

1. Flüssigkeit folgen: die Strecke, der die Pipette automatisch während der Aufnahme, Abgabe oder des Mischens folgt, um eine konstante Eintauchtiefe zu ermöglichen, siehe [7.9 "Folgen des Flüssigkeitsstands" auf Seite 55](#page-54-1).

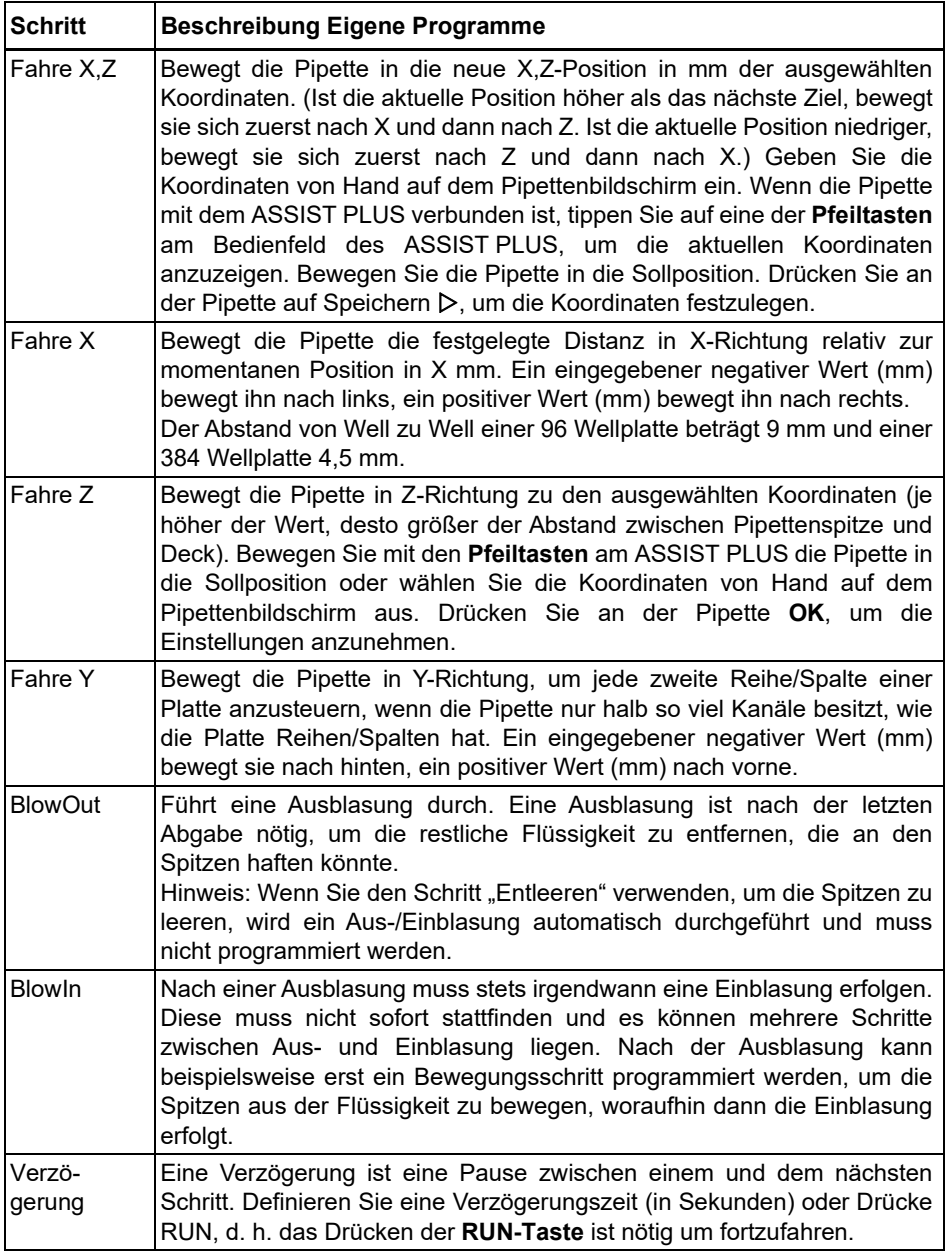

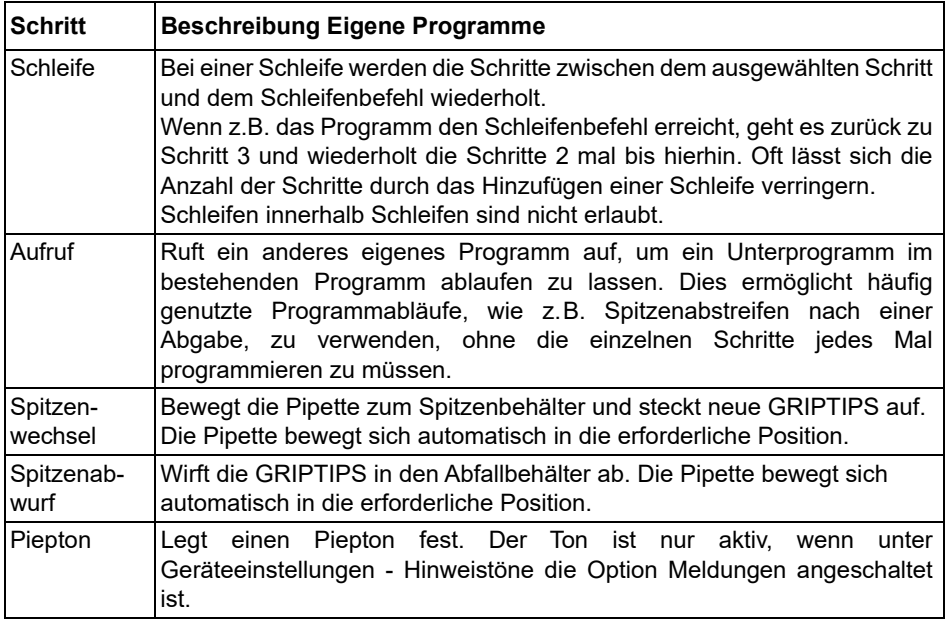

Wenn Sie fertig sind, drücken Sie  $\triangleright$ , um Ihr erstelltes Programm zu speichern. Zum Starten des Programms drücken Sie **OK**.

### **Beispiel für ein eigenes Programm**

**Anwendung:** Die Aufgabe besteht darin, Flüssigkeit aus einem 100-ml-Reservoir mit einer 300-µl-Pipette aufzusaugen und die ersten 6 Spalten einer 96-Wellplatte mit 50 µl zu füllen. Das eigene Programm würde folgendermaßen erstellt werden:

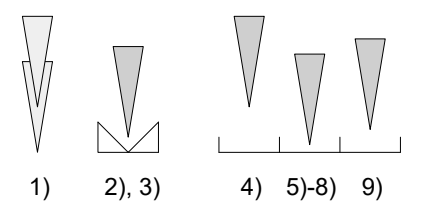

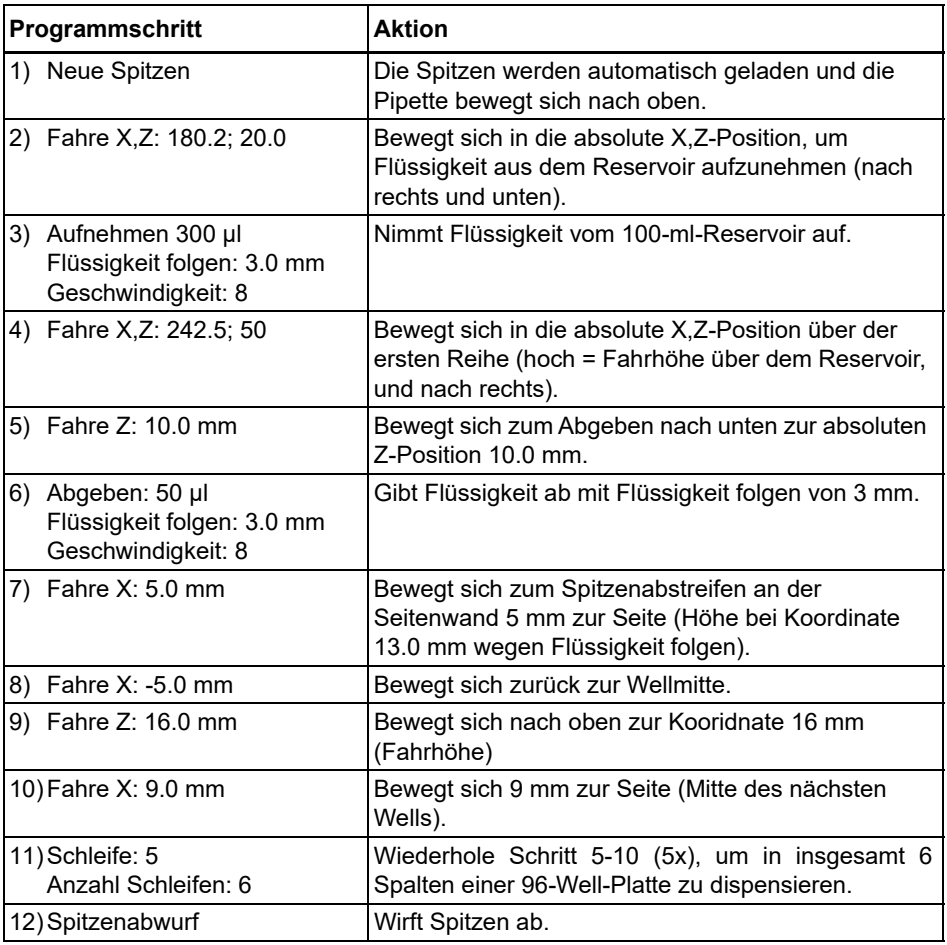

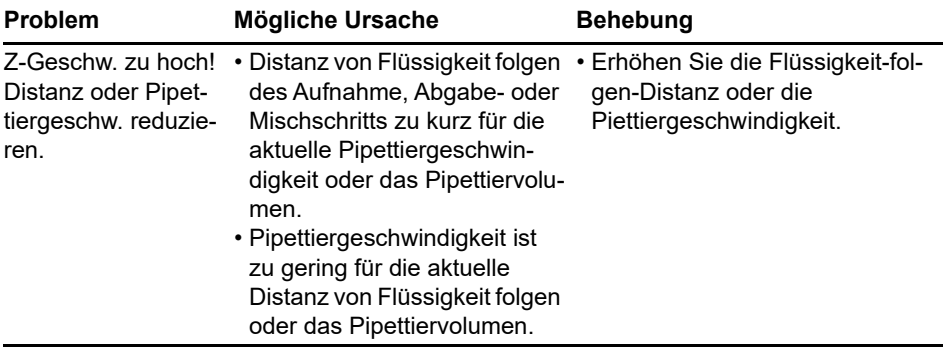

### **Programmierfehler**

### <span id="page-47-0"></span>**6 Unterhalt**

### <span id="page-47-1"></span>**6.1 Reinigung**

*WARNUNG*

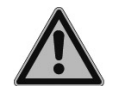

*Schalten Sie den ASSIST PLUS für Wartungsarbeiten stets aus und trennen Sie das Gerät von der Stromversorgung.*

Die Oberflächenmaterialien des ASSIST PLUS unterstützen regelmäßige Reinigungsintervalle. Reinigen Sie die externen Komponenten mit einem fusselfreien Tuch, das mit einer milden Seifenlösung unter Verwendung von destilliertem Wasser oder aber mit 70-prozentigem Isopropanol oder Ethanol leicht getränkt ist. Verwenden Sie niemals Azeton oder andere Lösungsmittel. Wenn beim Pipettieren Lösungsmittel verwendet werden, reinigen Sie den Abfallbehälterrahmen einschließlich der Leiste, an der die Spitzen ausgeworfen werden, mit Wasser.

### <span id="page-47-2"></span>**6.2 Dekontamination**

Bei einer normalen Verwendung sollte der ASSIST PLUS nicht in direkten Kontakt mit Flüssigkeiten kommen. Wenn Aerosole oder biogefährliche Flüssigkeiten auf die Oberflächen spritzen, müssen sie nach den Grundsätzen der guten Laborpraxis dekontaminiert werden.

Ziehen Sie den **Abfallbehälter** [\(9](#page-9-8)) nach vorne heraus. Ziehen Sie den Abfallbehälterrahmen und den magnetisch befestigten **Sensorreflektor** ([8\)](#page-9-12) nach oben ab. Entfernen Sie die Decks, indem Sie das **Spitzenbehälterdeck** ([6\)](#page-9-7) vorne und hinten bzw. das **Deck** [\(7](#page-9-4)) rechts und links festhalten.

Wischen Sie die Geräte-Oberfläche mit einem fusselfreien Tuch ab, das leicht mit einem der folgenden Desinfektionsmittel befeuchtet ist:

- Ethanol 70%
- Microcide SQ 1:64
- Glutaraldehyd-Lösung 4%
- Virkon-Lösung 1-3%

Beachten Sie die mit den Desinfektionsmitteln mitgelieferten Anweisungen.

Die Aluminiumdecks und der Abfallbehälter samt Rahmen können bei 121°C, 1 bar Überdruck 20 Minuten lang autoklaviert werden.

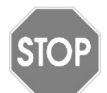

#### *VORSICHT*

*Autoklavieren Sie nicht den Sensorreflector, weil er ansonsten beschädigt werden könnte.*

Der Sensorreflektor kann dekontaminiert werden, indem man ihn mit 70-prozentigem Ethanol einsprüht, feucht darüberwischt und nach einer kurzen Einwirkzeit von 1-2 Minuten trocken reibt.

Das Gerät kann mit H<sub>2</sub>O<sub>2</sub>-Gas (maximale Konzentration 35%) 60 Minuten lang dekontaminiert werden.

### <span id="page-48-0"></span>**6.3 Wartung**

INTEGRA Biosciences empfiehlt eine jährliche vorbeugende Wartung des ASSIST PLUS. Bitte kontaktieren Sie INTEGRA bezüglich der Preise und Details.

Wenden Sie sich an ihren örtlichen Servicetechniker bezüglich jeglicher Wartung oder Reparaturen.

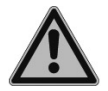

#### *WARNUNG*

*Der ASSIST PLUS muss gereinigt werden, bevor er zur Wartung eingesendet werden kann. Die Erklärung zum Nichtvorhandensein von Gesundheitsgefährdungen muss unterzeichnet werden. Dies ist eine Maßnahme zum Schutz des Wartungspersonals.*

### <span id="page-48-1"></span>**6.4 Geräteentsorgung**

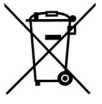

Der ASSIST PLUS darf nicht als unsortierter Restmüll entsorgt werden.

Entsorgen Sie den ASSIST PLUS gemäß den in Ihrem Land geltenden Gesetzen und Verordnungen.

In bestimmten Regionen und Ländern, z.B. in EU-Mitgliedstaaten, ist der Händler verpflichtet, dieses Produkt am Ende seiner Lebensdauer kostenlos

zurückzunehmen. Für weitere Informationen kontaktieren Sie bitte Ihren lokalen Händler.

### <span id="page-49-0"></span>**7 Technische Daten**

### <span id="page-49-4"></span><span id="page-49-1"></span>**7.1 Umgebungsanforderungen**

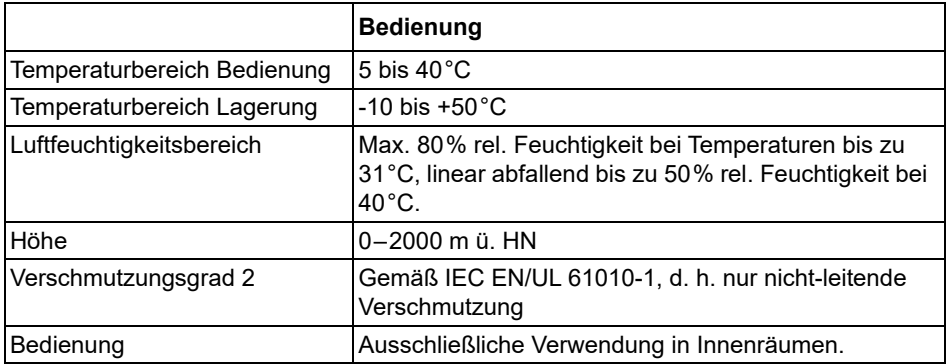

### <span id="page-49-2"></span>**7.2 Spezifikation des Gerätes**

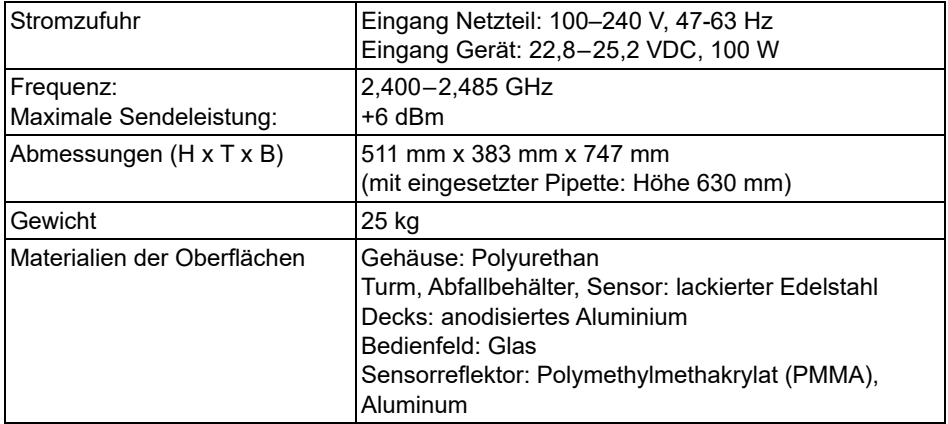

### <span id="page-49-3"></span>**7.3 Geistiges Eigentum**

Der ASSIST PLUS ist durch folgende Patente geschützt:

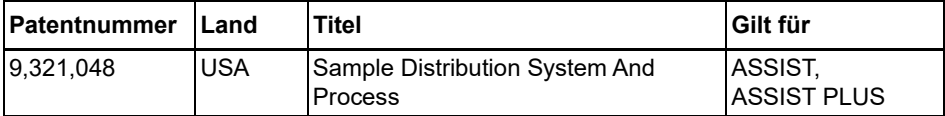

### <span id="page-50-1"></span><span id="page-50-0"></span>**7.4 Pin-Belegung des AUX-Anschlusses**

Geräte können an den AUX-Anschluß des ASSIST PLUS angeschlossen und in VIALAB mit dem Schritt "AUX Port" ein- und ausgeschaltet werden.

Der ASSIST PLUS stellt ein galvanisch getrenntes Signal (Relaiskontakt) zur Verfügung. Dieser einfache Schließkontakt ist im stromlosen Zustand ausgeschaltet.

Höchstwerte für Relaiskontakte:

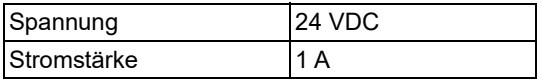

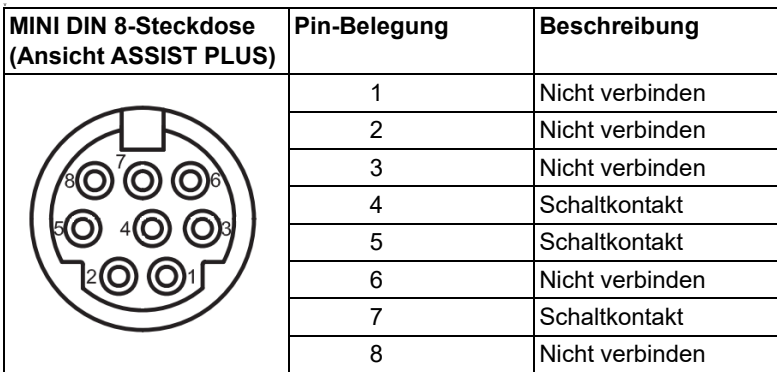

### <span id="page-51-0"></span>**7.5 Passende Pipetten**

Die folgenden INTEGRA-Pipetten können mit dem ASSIST PLUS verwendet werden:

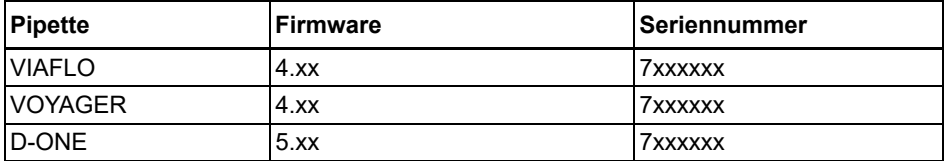

### <span id="page-51-1"></span>**7.6 Maximale Höhe der Laborgefäße auf dem Deck**

Die maximale Höhe der Laborgefäße definiert den Abstand zwischen dem Pipettenspitzenende und dem Deck (in mm) und ist abhängig vom Pipettenmodell und Spitzentyp:

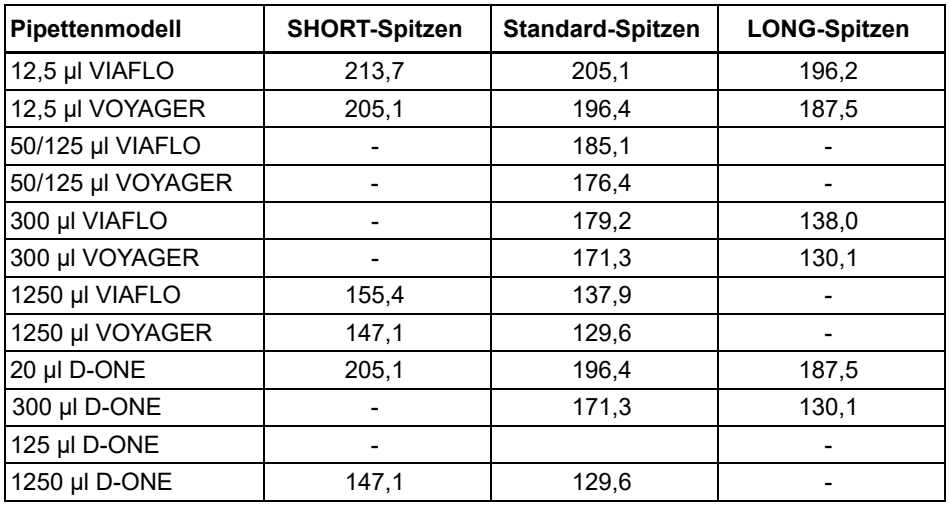

### <span id="page-52-1"></span><span id="page-52-0"></span>**7.7 Plattenkompatibilität**

Untenstehende Tabelle gibt einen Überblick über die Kompatibilität der Pipetten mit verschiedenen Wellplatten und Plattenausrichtungen.

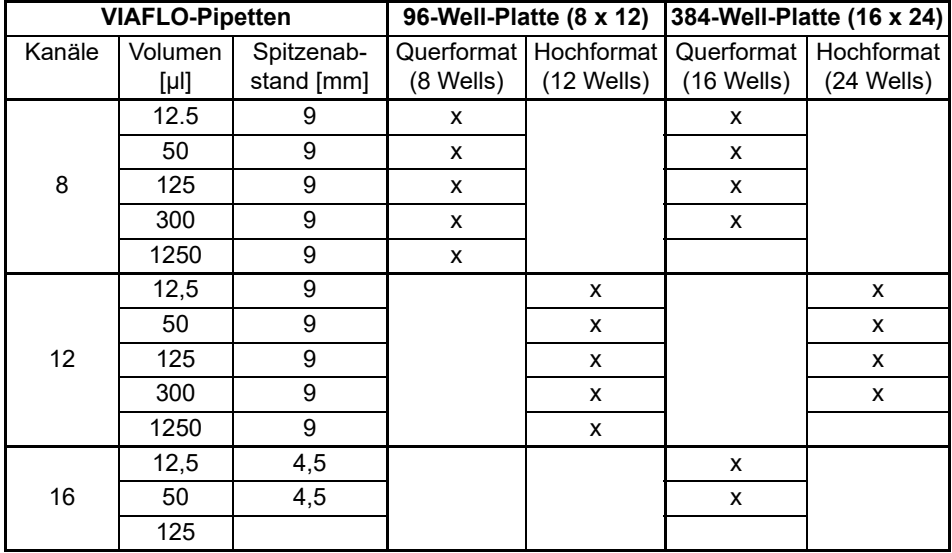

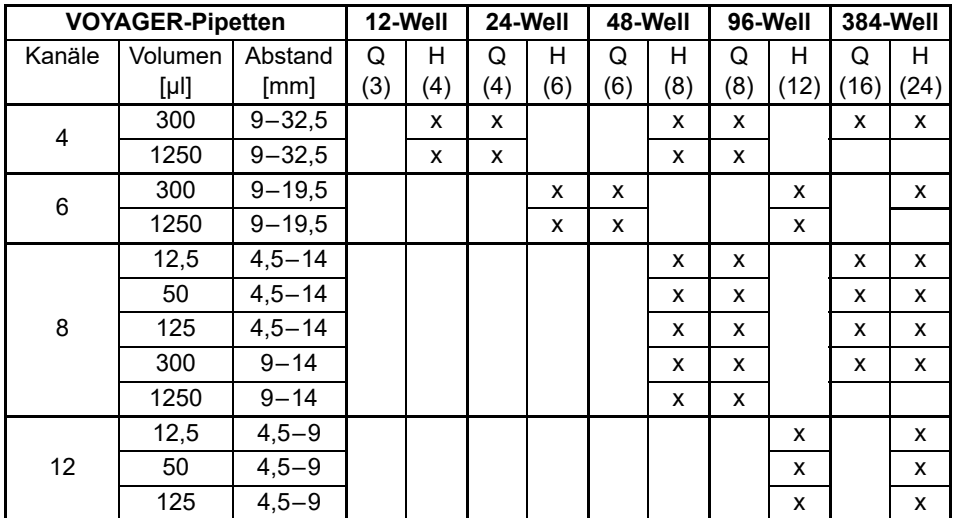

Beim D-ONE-Modul können 384-Well-Platten nicht mit 300 μl LONG und 1250 μl GRIPTIPS erreicht werden.

### <span id="page-53-1"></span><span id="page-53-0"></span>**7.8 Plattenübertragungsmuster**

Platten können mit dem vordefinierten Programm "Reformatieren" in zwei verschiedene Muster umformatiert werden.

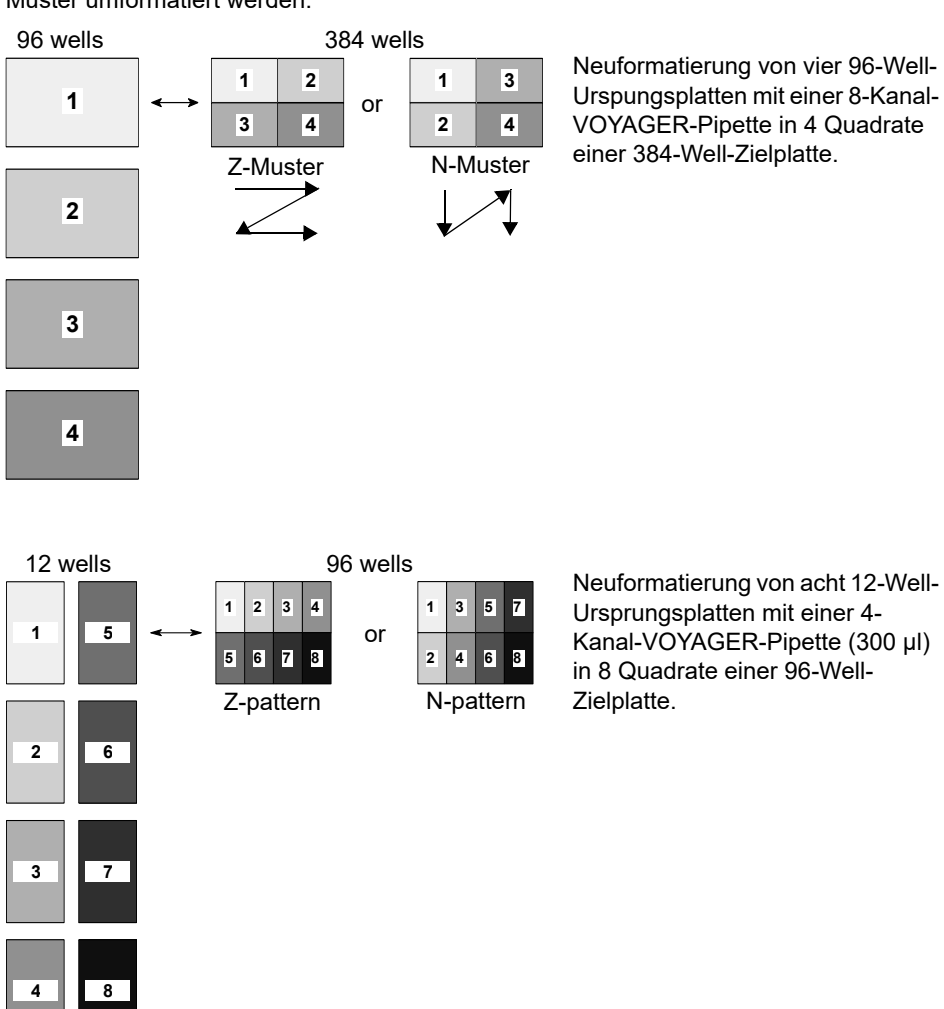

### <span id="page-54-1"></span><span id="page-54-0"></span>**7.9 Folgen des Flüssigkeitsstands**

"Flüssigkeit folgen" definiert die Strecke, die sich die Spitzen während der Aufnahme, Abgabe oder des Mischens bewegen, um gewollt dem Flüssigkeitsstand zu folgen. Die Flüssigkeitsstandsverfolgung startet von einer benutzerdefinierten Höhe, wie unten gezeigt.

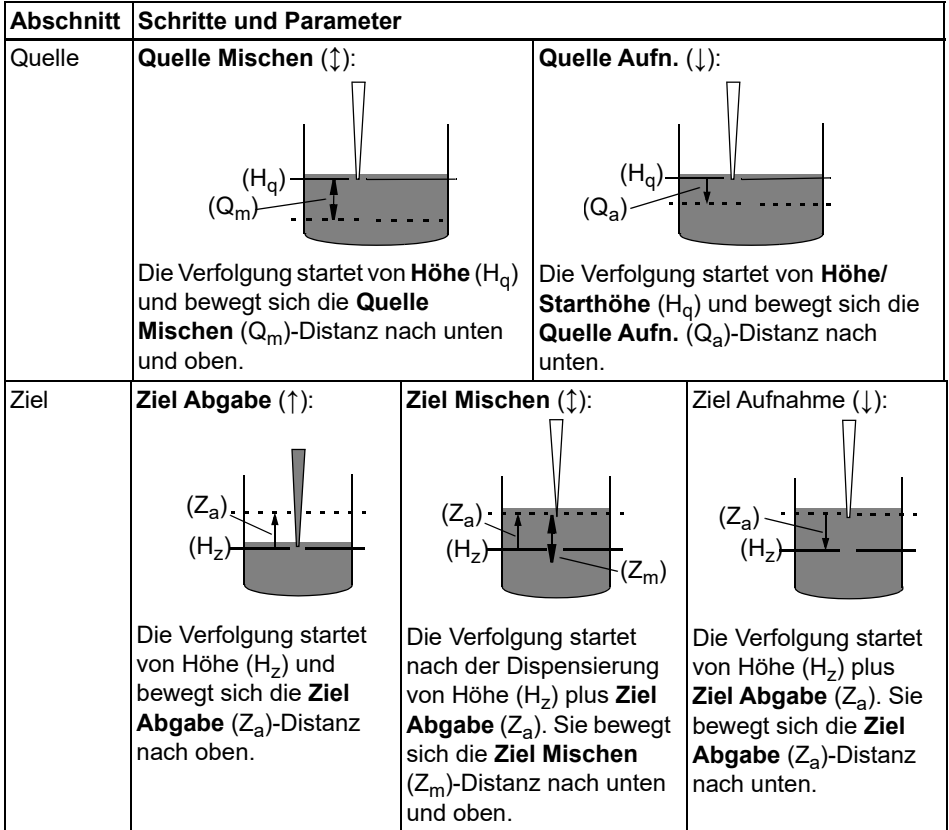

### <span id="page-55-0"></span>**8 Zubehör**

### <span id="page-55-2"></span><span id="page-55-1"></span>**8.1 Zubehör für ASSIST PLUS**

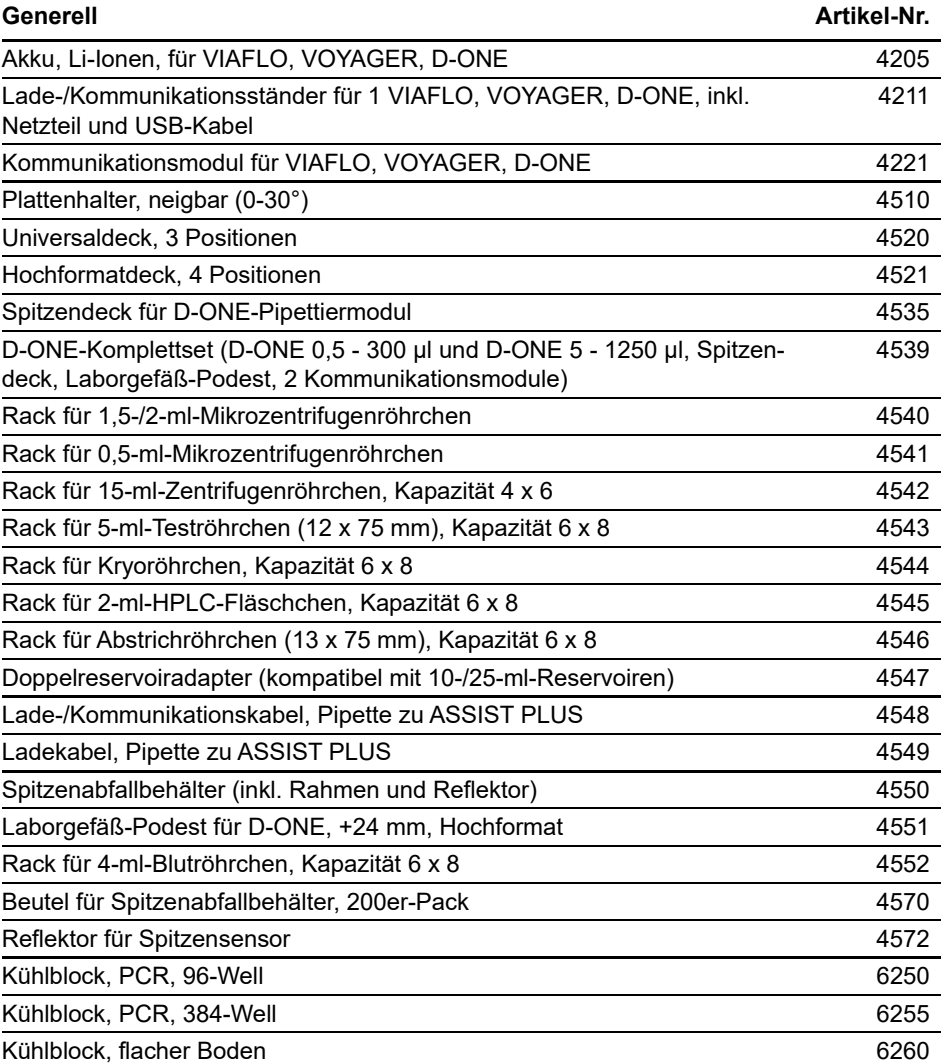

#### Elektronische VIAFLO-Pipetten Artikel-Nr.

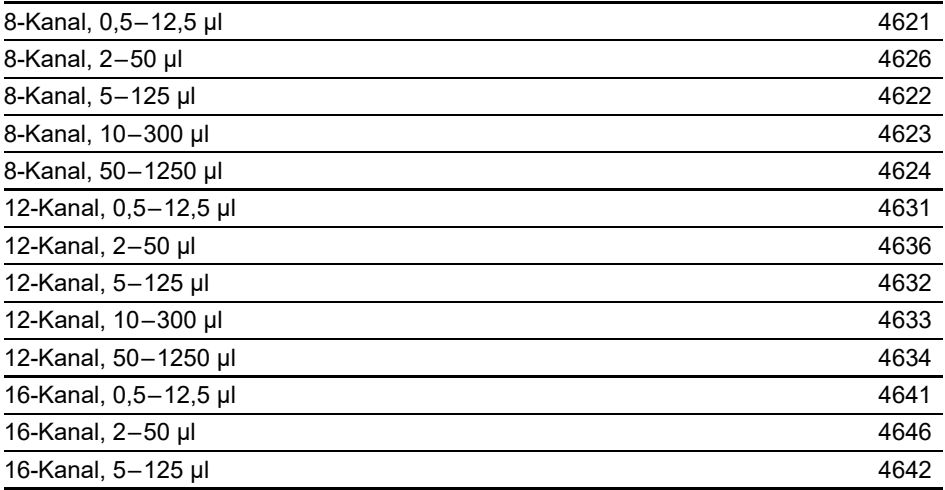

## **Elektronische VOYAGER-Pipetten mit einstellbarem Spitzenabstand Artikel-Nr.**

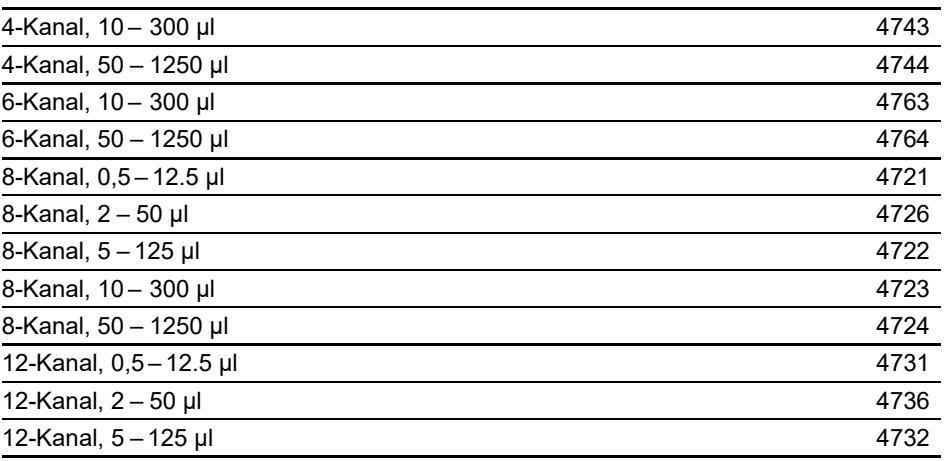

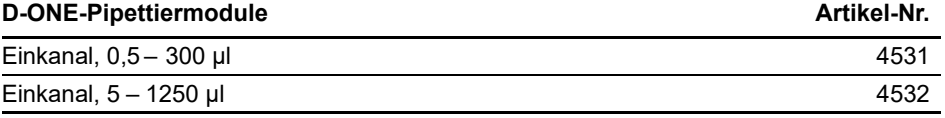

### <span id="page-57-1"></span><span id="page-57-0"></span>**8.2 Verbrauchsmaterialien**

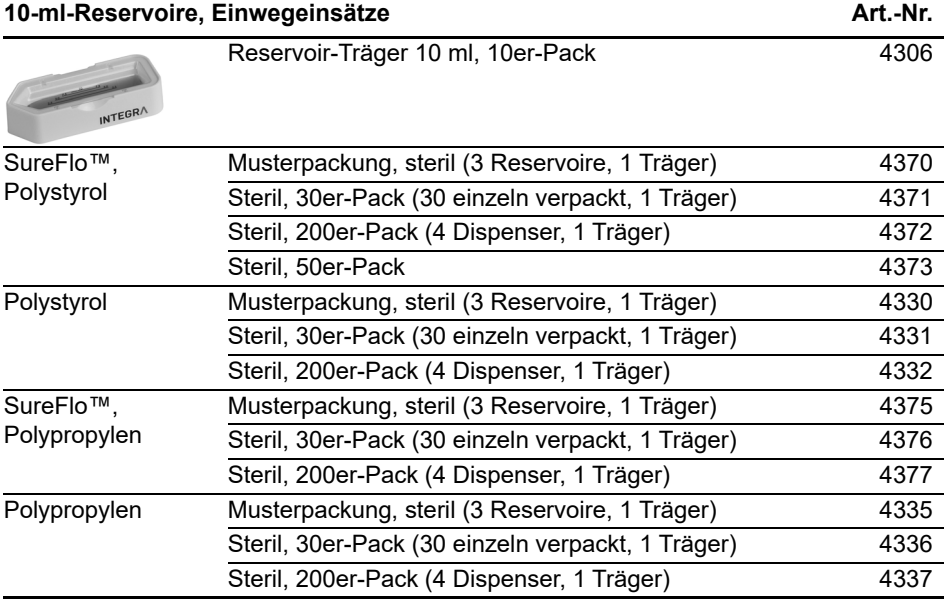

• SureFlo™ = Anti-Abdichtungsrelief

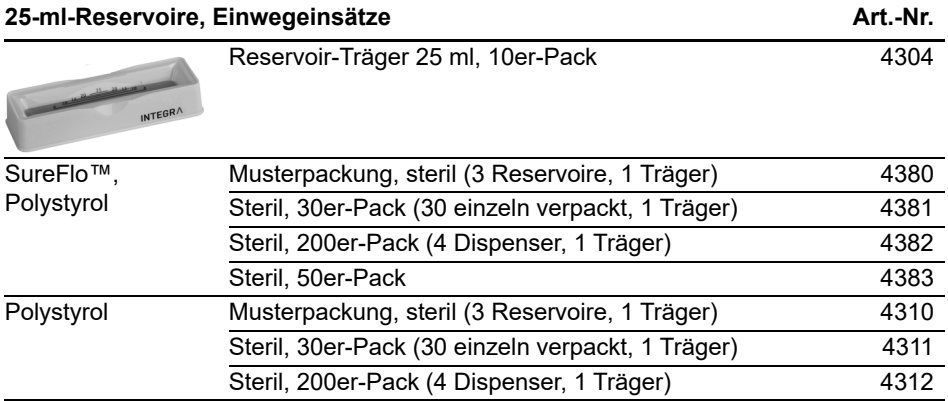

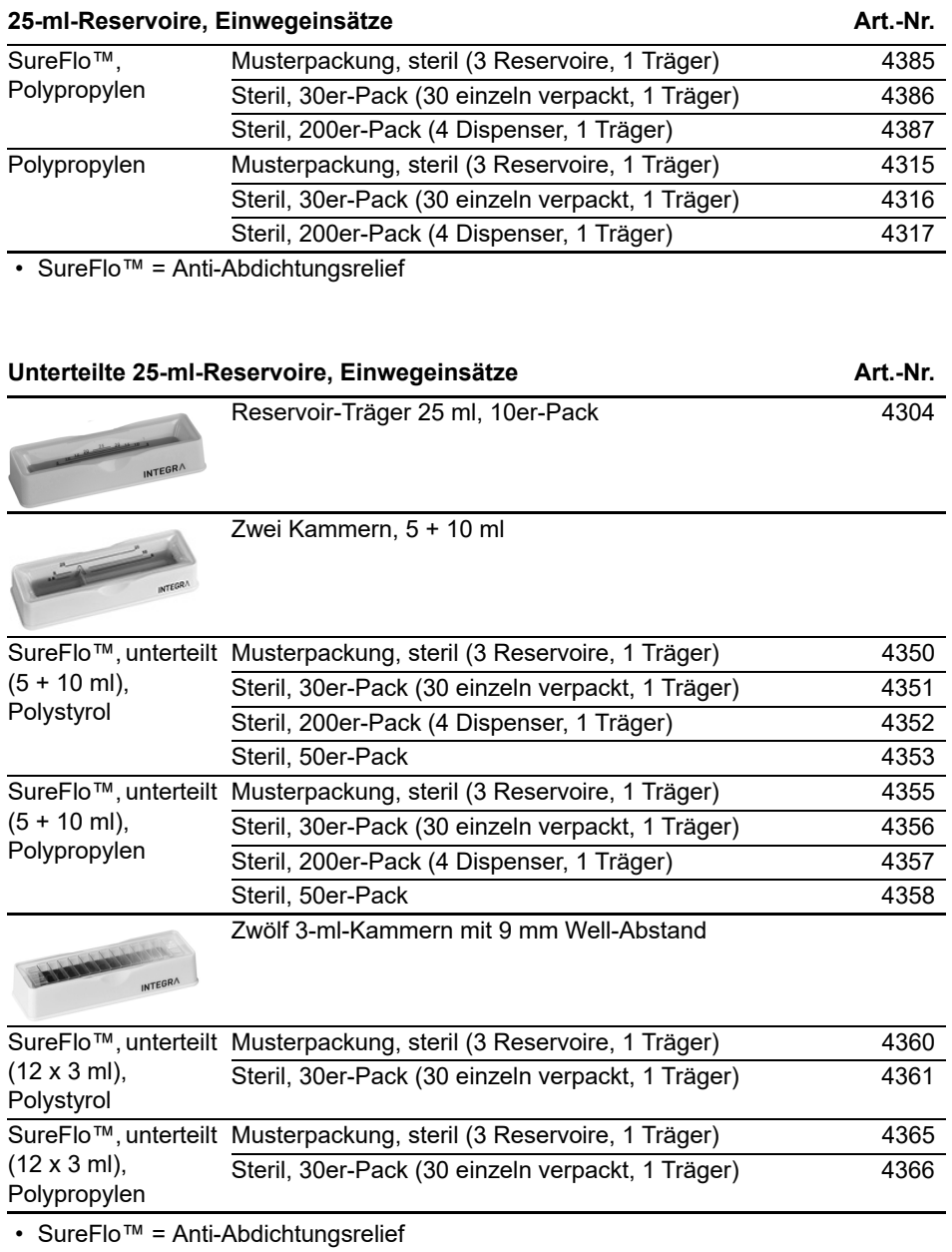

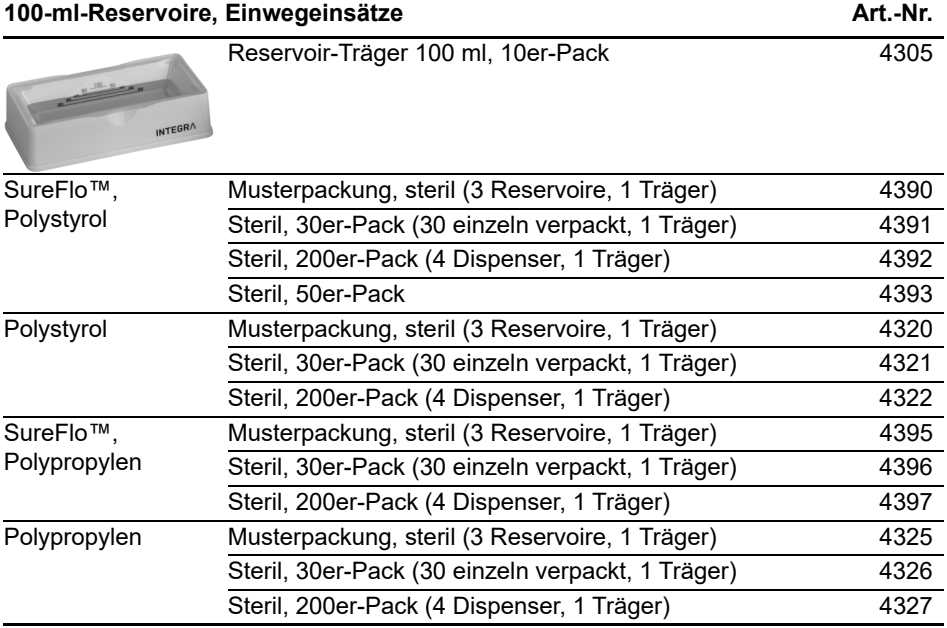

• SureFlo™ = Anti-Abdichtungsrelief

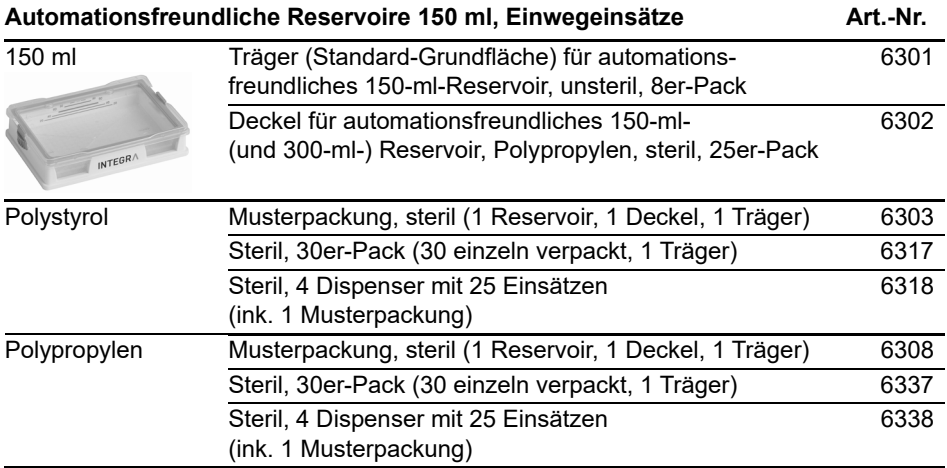

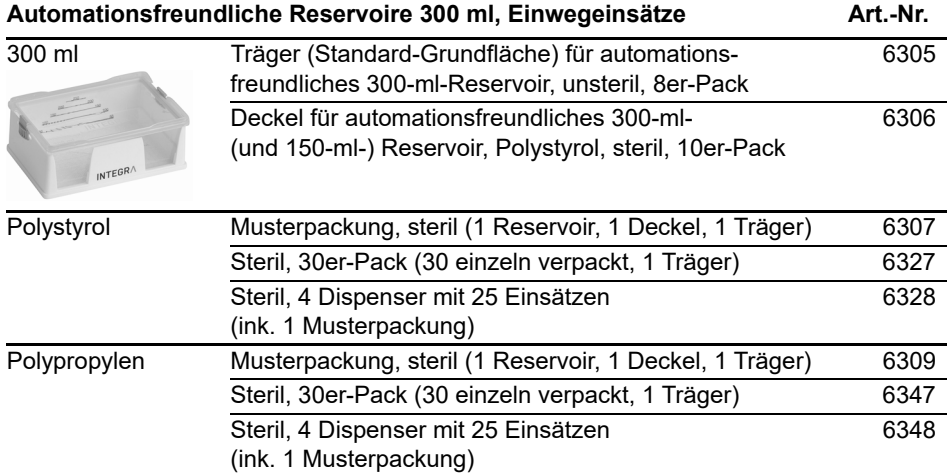

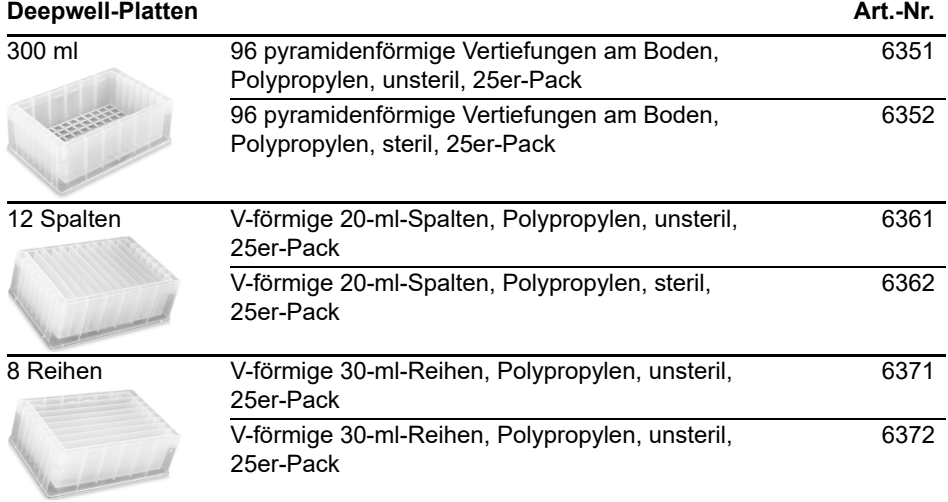

### <span id="page-61-0"></span>**8.3 GRIPTIPS**

INTEGRA bietet eine breite GRIPTIP-Palette in den Volumenbereichen von 12,5 µl - 5000 µl an.

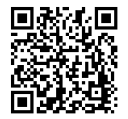

Besuchen Sie den GRIPTIP-Finder [\(www.integra-biosciences.com/de/](https://www.integra-biosciences.com/de/griptip-finder) [griptip-finder\)](https://www.integra-biosciences.com/de/griptip-finder) um die richtigen GRIPTIPS zu finden und einen Filter nach verfügbaren Volumina, Verpackungen und Eigenschaften zu setzen.

### <span id="page-61-1"></span>**8.3.1 INTEGRA-Pipettiergerät**

Die Auswahl der GRIPTIPS hängt davon ab, mit welchem Pipettiergerät Sie arbeiten:

• **Automations-GRIPTIPS**: für MINI 96, VIAFLO 96, VIAFLO 384 und ASSIST PLUS. Diese GRIPTIPS wurden Geradheitstests unterzogen und sind so konstruiert, dass sie den Scherkräften beim automatischen Laden der Spitzen auf Pipettierrobotern standhalten. Für GRIPTIPS mit 384 Konfigurationen werden besonders robuste, antistatische XYZ-Behälter verwendet.

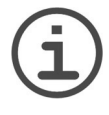

#### *HINWEIS*

*Es ist nicht empfehlenswert die Automations-GRIPTIPS zu autoklavieren, da sie sich während dieses Prozesses verziehen können, was möglicherweise zu unkorrektem Aufstecken führen und eine präzise Wellansteuerung behindern kann.*

### <span id="page-61-2"></span>**8.3.2 Verpackungsoptionen**

- **Automationsfreundliche Behälter** (6xxx-Serie): Für das automatische Laden der Spitzen, nachfüllbar mit GREEN CHOICE-Einsätzen.
- **GREEN CHOICE** (64xx-Serie): Umweltfreundliche Nachfülleinsätze, die die Wiederverwendung vorhandener Behälter ermöglichen und so den Plastikmüll reduzieren.

Wenn in Ihrer Region Recycling möglich ist, füllen Sie den Umkarton, in dem Ihre GRIPTIPS geliefert werden, mit den leeren Behältern zwecks Abholung durch einen Paketdienst.

### <span id="page-62-0"></span>**8.3.3 GRIPTIP-Eigenschaften**

Gemäß unseren Reinraumstandards entsprechen alle GRIPTIPS (unsteril, vorsterilisiert und steril) unseren VIAPURE-Ansprüchen. Dies bedeutet, dass alle Produkte frei von RNAse, DNAse, Endotoxin und Pyrogenen sind.

- **Steril/vorsterilisiert**: Produkte werden innerhalb des für INTEGRA-Sterilprodukte angegebenen Mindest- und Höchstdosisbereichs gammabestrahlt. Behälter sind einzeln in einem Beutel vakuumversiegelt und gelten bis zum Öffnen als steril. Der gesamte Karton mit 5 vorsterilisierten GREEN CHOICE Einsätzen ist versiegelt.
- **Unsteril**: Die Artikel werden im selben Reinraum hergestellt und in einem Karton verpackt.
- **Lang**: Das längere Design ermöglicht einfachen Zugang in tiefe Laborgefäße
- **Kurz**: Das kürzere Design ermöglicht einfachen Zugang in 1536-Well-Platten oder verbessert die Ergonomie.
- **Weite Öffnung**: am Spitzenende, reduziert Scherkräfte.
- **Low retention**: Geringe Flüssigkeitsrückhaltung, für Flüssigkeiten mit geringer Oberflächenspannung.

### **Impressum**

© 2023 INTEGRA Biosciences AG

Alle Rechte an dieser Dokumentation, insbesondere das Recht der Vervielfältigung, Bearbeitung sowie der Übersetzung und der Form der Präsentation bleiben der INTEGRA Biosciences AG vorbehalten. Weder die gesamte Dokumentation noch Teile daraus dürfen in irgendeiner Form ohne vorherige schriftliche Einwilligung der INTEGRA Biosciences AG reproduziert oder unter Verwendung elektronischer Systeme gespeichert oder bearbeitet bzw. auf irgendeine Art und Weise verbreitet werden.

Diese Bedienungsanleitung trägt die Artikelnummer 128950 mit der Version V07. Sie gilt für den ASSIST PLUS ab (siehe Einstellungen - Geräteinformation):

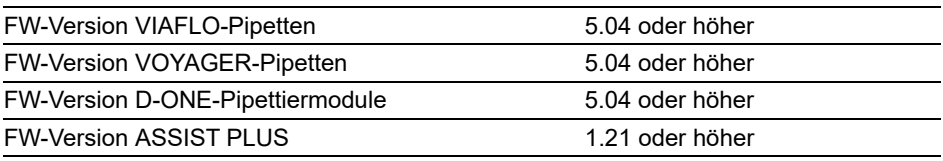

bis eine neuere Version herausgegeben wird.

VIAFLO, VOYAGER, VIALINK, VIALAB und GRIPTIPS sind geschützte Marken der INTEGRA Holding, Schweiz.

#### **Hersteller und Kundendienst**

Ihre lokale INTEGRA Biosciences-Vertretung, weitere Informationen und Bedienungsanleitungen in anderen Sprachen finden Sie unter [www.integra-biosciences.com](https://www.integra-biosciences.com/de) oder erhalten Sie auf Anfrage info@integra-biosciences.com.

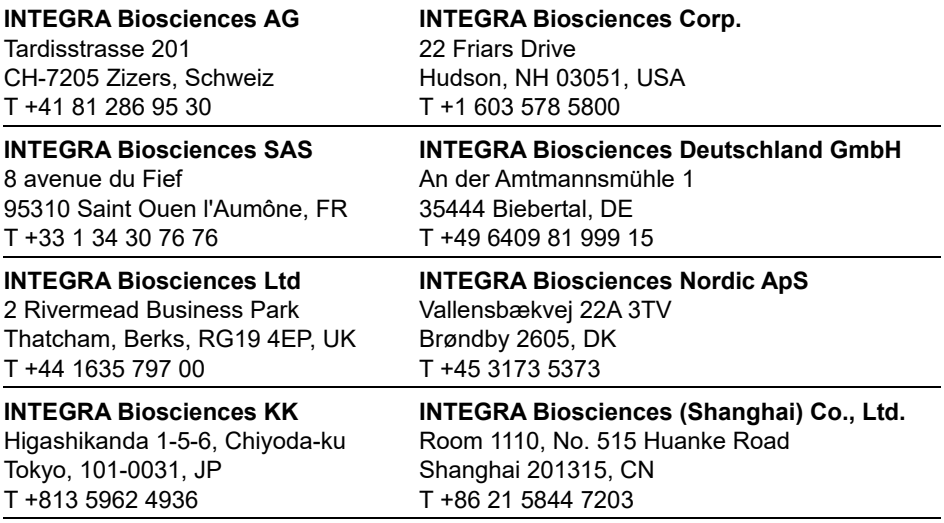